Документ подписан простой электронной подписью Информация о владельце: ФИО: Локтионова Оксана Геннадьевна Должность: проректор по учебной работе Дата подписания: 08.10.2023 17:31:21 Уникальный программный ключ: 0b817ca911e6668abb13a5d426d39e5f1c11eabbf73e943df4a4851fda56d089

#### МИНОБРНАУКИ РОССИИ

Федеральное государственное бюджетное образовательное учреждение высшего образования «Юго-Западный государственный университет»  $(IO3<sub>l</sub>Y)$ 

Кафедра машиностроительных технологий и оборудования

**УТВЕРЖДАЮ** Проректор по учебной работе О.Г. Локтионова  $\frac{16}{2019}$ 

#### СОЗДАНИЕ ТРЕХМЕРНОЙ МОДЕЛИ И РАБОЧЕГО ЧЕРТЕЖА ДЕТАЛИ В СИСТЕМЕ КОМПАС-3D

Методические указания к выполнению лабораторной работы №1 по дисциплине «САПР технологических процессов» для студентов направления подготовки 15.03.05 и 15.03.01 очной и заочной форм обучения

Курск 2019

 $\overline{2}$ 

УДК 004.9

Составители: В.В. Пономарев, С.А. Чевычелов

Ренензент

Кандидат технических наук, доцент О.С. Зубкова

Создание трехмерной модели и рабочего чертежа детали в системе КОМПАС-3D: Методические указания к выполнению лабораторной работы по дисциплине «САПР технологических процессов» / Юго-Зап. гос. ун-т; сост.: В.В. Пономарев, С.А. Чевычелов. Курск, 2019. 61 с.: ил. 75, табл. 1. Библиогр.: с. 61.

Излагаются методические указания по созданию трехмерной модели и рабочего чертежа детали.

Методические указания соответствуют требованиям образовательной программы, утвержденной учебно-методическим объединением в системе высшего образования по укрупненной группе специальностей и направлений подготовки «Машиностроение».

Предназначены для студентов направления подготовки 15.03.05 и 15.03.01 очной и заочной форм обучения

Текст печатается в авторской редакции

Подписано в печать  $16.04.19$ . Формат 60х84 1/16. Усл. печ. л. 3,55. Уч.-изд. л. 3,21. Тираж 100 экз. Заказ 389 Бесплатно. Юго-Западный государственный университет 305040, г. Курск, ул. 50 лет Октября, 94.

**Цель работы:** Углубить навыки создания трехмерных моделей и ассоциативных чертежей деталей.

### **Задание 1**

Создать трехмерную модель Вилка

Последовательность выполнения работы:

- 1. Предварительная настройка системы.
- 2. Создание файла детали.
- 3. Определение свойств детали.
- 4. Сохранение файла модели.
- 5. Создание основания детали. Привязки.
- 6. Добавление материала к основанию.
- 7. Создание правой проушины.
- 8. Добавление бобышки.
- 9. Добавление сквозного отверстия.
- 10. Создание зеркального массива.
- 11. Добавление скруглений.
- 12. Изменение отображения модели.
- 13. Скругление ребер основания.
- 14. Вращение модели мышью.
- 15. Создание конструктивной плоскости.
- 16. Выдавливание до ближайшей поверхности.
- 17. Использование характерных точек.
- 18. Добавление глухого отверстия.
- 19. Создание обозначения резьбы.
- 20. Использование переменных и выражений.
- 21. Создание массива по концентрической сетке.
- 22. Создание канавки.
- 23. Добавление фасок.
- 24. Создание массива канавок.
- 25. Скругление по касательным ребрам.

# **1.1. Предварительная настройка системы.**

Операционная система хранит документы на носителях данных в виде файлов. Любой файл должен иметь имя. Обычно имя файла задает пользователь. Для документов КОМПАС в качестве имен файлов удобно использовать сочетание Обозначение — Наименование детали. Эти данные конструктор может записать непосредственно в файл трехмерной модели. Затем эти данные автоматически передаются в чертежи и спецификации. Кроме того, система может автоматически составить из них имя файла. Для этого нужно выполнить настройку.

1.Вызовите команду Сервис — Параметры (рис. 1).

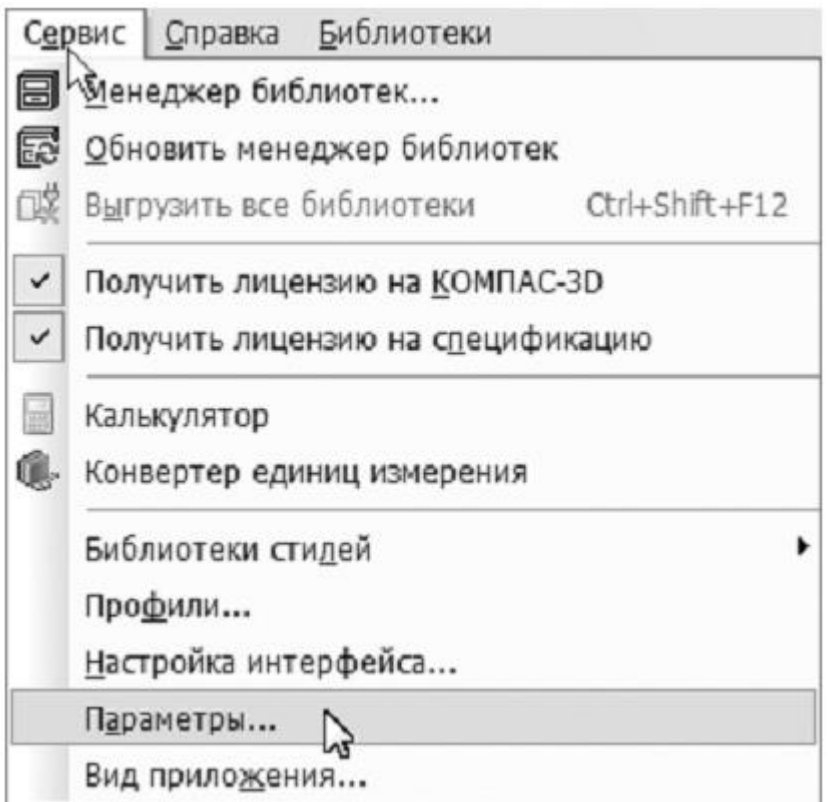

Рисунок 1.

2.В окне Параметры откройте вкладку Новые документы.

3.В Дереве настройки укажите «ветвь» Имя файла поумолчанию.

4.В правой части окна включите опцию Обозначение + наименование.

Графа Масштаб основной надписи графических документов(чертежей) по умолчанию содержит значение масштаба— 1:1.Его можно изменить, вручную отредактировав текст в ячейке или сделав в основной надписи ссылку на масштаб нужноговида. Можно настроить систему таким образом, чтобы графа Масштаб основной надписи заполнялась автоматически.

5.Откройте «ветви» Графический документ — Параметры документа — Вид.

6.Включите опцию Создавать ссылку на масштаб в основной надписи.

7.Нажмите кнопку ОК.

### **1.2. Создание файла детали.**

1.Для создания новой детали вызовите команду Файл — Создать или нажмите кнопку Создать на панели Стандартная.

2.В диалоговом окне укажите тип создаваемого документа Деталь и нажмите кнопку ОК.

Выбор начальной ориентации модели

3.На панели Вид нажмите кнопку списка справа от кнопки Ориентация и укажите вариант Изометрия XYZ.

Выбор начальной ориентации модели не оказывает влияния наход ее моделирования и на ее свойства. От этого будет зависеть только ее ориентация в пространстве при выборе одной из стандартных ориентаций.

### **1.3. Определение свойств детали.**

1.Для входа в режим определения свойств детали щелкните правой клавишей мыши в любом пустом месте окна модели. Из контекстного меню выполните команду Свойства модели.

### *Ввод обозначения, наименования и выбор цвета детали*

2.Щелкните мышью в поле Обозначение на Панели свойств и введите обозначение детали АБВ.01.

3.Щелкните мышью в поле Наименование и введите наименование детали Вилка.

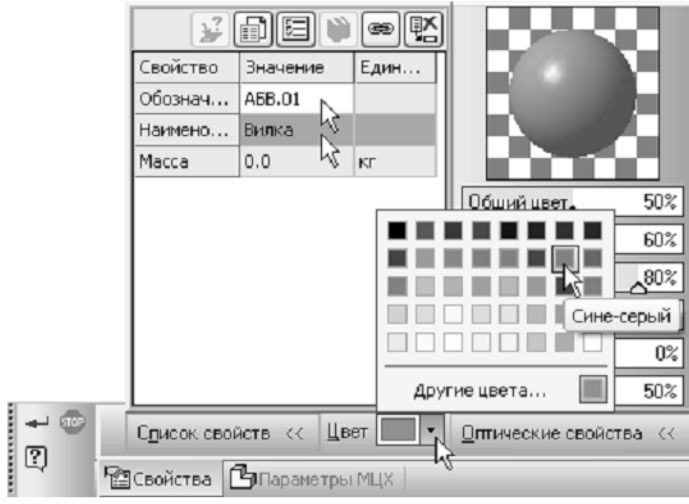

4. Раскройте список Цвет и определите цвет детали. (рис.2).

Рисунок 2

Выбор материала из списка материалов

5.Для определения материала, из которого изготовлена деталь, откройте вкладку Параметры МЦХ.

6.На панели Наименование материала нажмите кнопку Выбрать из списка материалов.

7.В окне Плотность материалов раскройте «ветвь» Чугуны и укажите марку материала (рис. 3).

Для выхода из режима определения свойств детали с сохранением данных нажмите кнопку Создать объект на Панели специального управления.

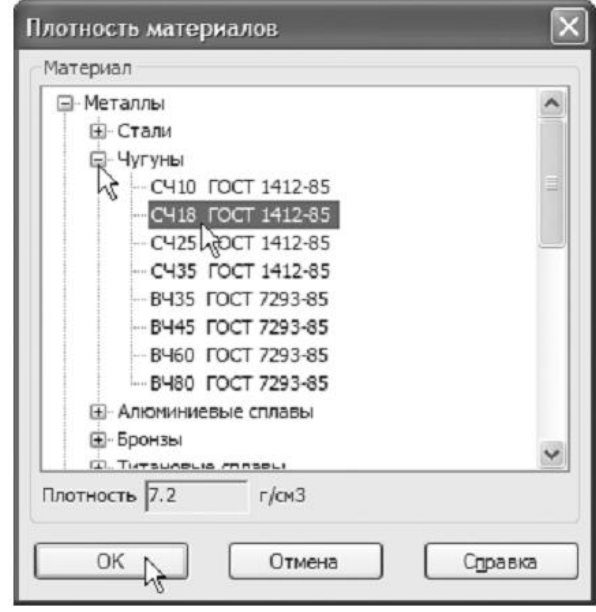

Рисунок 3.

### **1.4. Сохранение файла модели.**

Обратите внимание на заголовок окна— в нем показано имя модели по умолчанию [Деталь БЕЗ ИМЕНИ1]. Новый документ нужно сохранить на носитель данных в определенную папку и присвоить ему имя.

1.Нажмите кнопку Сохранить на панели Стандартная.

2.Убедитесь, что поле Имя файла заполнено данными из свойств модели.

3.Нажмите кнопку Сохранить — документ будет записан на диск.

4.В окне Информация о документе просто нажмите кнопку ОК. Поля этого окна заполнять необязательно.

Обратите внимание на то, как изменился заголовок окна теперь в нем показано определенное имя детали.

По умолчанию система сохраняет документы в папке Мои документы. Можно сделать рабочей любую другою папку на носителе данных, изменив настройку системы. Для хранения файлов, относящихся к конкретному проекту, следует создать в рабочем каталоге отдельную папку.

### **1.5. Создание основания детали. Привязки.**

Построение детали начинается с создания основания. Основание — первый формообразующий элемент детали. В качестве основания можно использовать любой из базовых элементов: выдавливания, вращения, кинематический или по сечениям.

За основание детали чаще всего принимают тот ее элемент, к которому удобнее добавлять все прочие элементы. Часто такой подход повторяет технологический процесс изготовления детали.

В детали Вилка за основание удобнее взять прямоугольную пластину со скругленными углами. Ее эскиз будет размещен на фронтальной плоскости (рис.4)

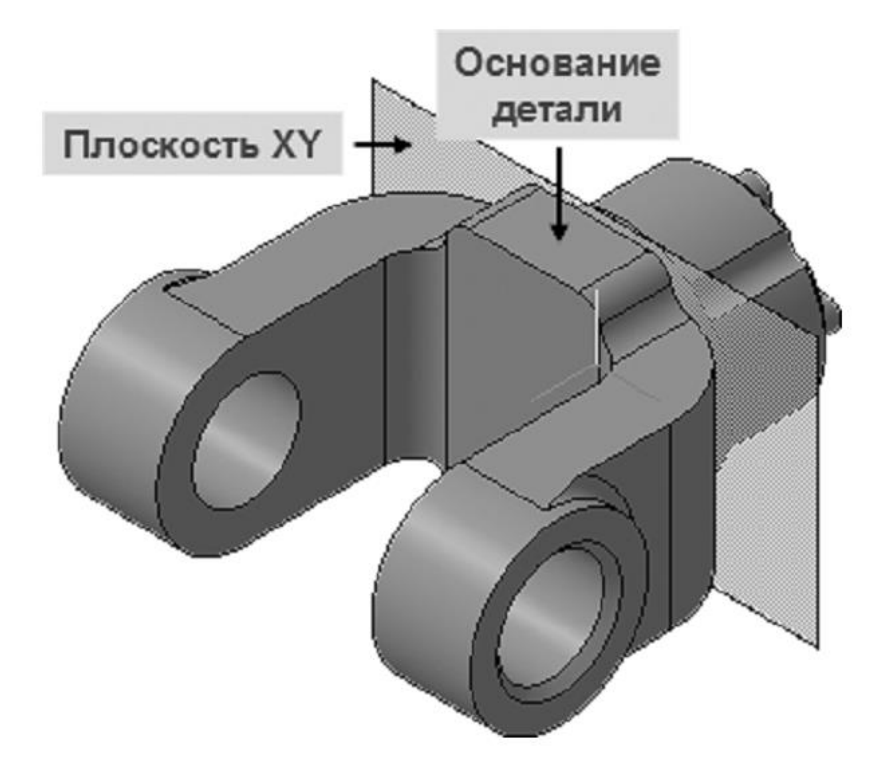

Рисунок 4.

Построение основания начинается с создания его плоского эскиза. Как правило, для построения эскиза основания выбирают одну из стандартных плоскостей проекций.

Выбор плоскости для построения эскиза основания не влияет на дальнейший порядок построения модели и ее свойства. От этого зависит положение детали в пространстве при выборе одной из стандартных ориентаций.

1.В Дереве модели раскройте «ветвь» Начало координат щелчком на значке «+» слева от названия ветви, и укажите Плоскость XY (фронтальная плоскость). Пиктограмма плоскости будет выделена цветом.

2.Нажмите кнопку Эскиз на панели Текущее состояние. Система перейдет в режим редактирования эскиза, Плоскость XY станет параллельной экрану.

#### **Требования к эскизам**

Изображение в эскизе должно подчиняться определенным правилам.

− контур в эскизе всегда отображается стилем линии Основная (синие линии).

− контуры в эскизе не должны пересекаться и не должны иметь

общих точек.

Нажмите кнопку Геометрия на Панели переключения. Ниже откроется одноименная инструментальная панель.

Нажмите кнопку Прямоугольник на панели Геометрия. Начертите небольшой прямоугольник так, чтобы точка начала координат эскиза оказалась внутри прямоугольника. Для построения достаточно указать две точки на любой из диагоналей, например точки 1 и 2 (рис.5)

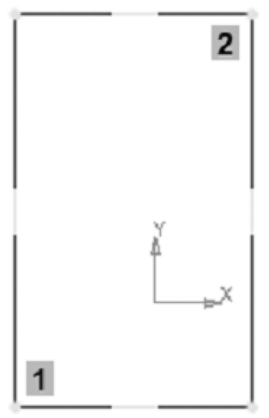

Рисунок 5.

### *Использование привязок*

Привязки — механизм, позволяющий точно задать положение курсора, выбрав условие его позиционирования (например, в ближайшей характерной точке объекта, в его середине, на пересечении двух объектов и т.д.). Управлять привязками удобно с помощью специальной панели Глобальные привязки.

3.Вызовите команду Вид — Панели инструментов.

4.В Меню панелей укажите Глобальные привязки. На экране появится панель Глобальные привязки.

5. «Перетащите» панель мышью за заголовок на свободное место над окном документа.

#### *Глобальные и локальные привязки.*

В КОМПАС3D есть две группы привязок: глобальные и локальные. Глобальные привязки выполняются во время черчения непрерывно. Просмотреть привязки, разрешить или запретить выполнение определенных из них, можно с помощью списка кнопки Привязки на панели Текущее состояние.

Нажатие самой кнопки Привязки позволяет отключать действие всех глобальных привязок, а затем включать их вновь в прежнем составе. Кроме того, управлять глобальными привязками можно с помощью инструментальной панели Глобальные привязки.

Локальные привязки выполняются во время черчения пользователем из контекстного меню, вызываемого щелчком правой кнопкой мыши. Их приоритет выше, чем приоритет глобальных привязок, и выполняются они лишь при указании одной (текущей) точки или геометрического объекта.

6.Нажмите кнопку Отрезок на панели Геометрия.

7.Постройте диагональ прямоугольника — с помощью привязки Ближайшая точка укажите две вершины прямоугольника. Для этого подведите курсор к вершине прямоугольника. На экране отобразится название привязки, а в указанной точке появится значок, свидетельствующий о срабатывании привязки. Нажмите левую кнопку мыши — точка, отмеченная значком, будет зафиксирована. Аналогично укажите вторую вершину (рис. 6).

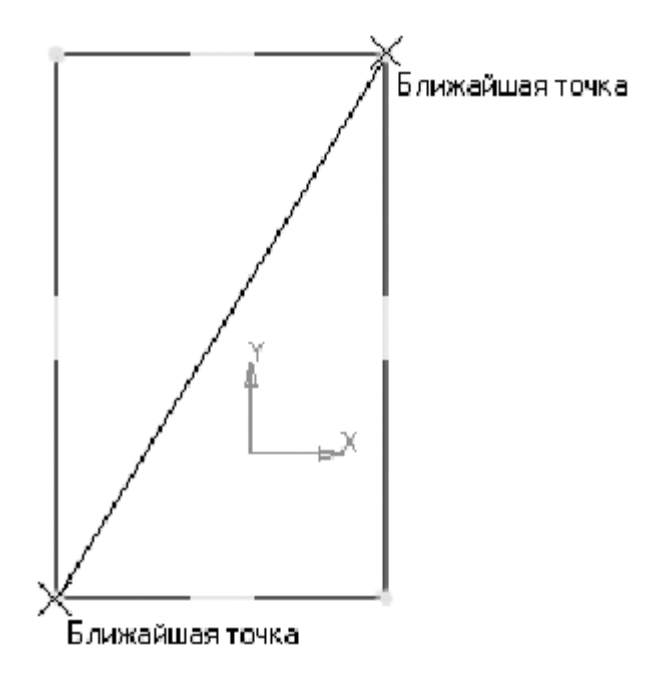

Рисунок 6.

8.Нажмите кнопку Прервать команду на Панели специального управления.

9.Измените стиль линии диагонали с Основная (синяя линия) на Тонкая (черная линия) способом, о котором рассказано ниже.

*Изменение стиля геометрических объектов*

Изменить стиль геометрического объекта или объектов, уже

существующих в эскизе, можно разными способами. Самый простой заключается в следующем:

10. Прекратите работу текущей команды щелчком на кнопке Прервать команду на Панели специального управления в левом нижнем углу экрана.

11. Щелчком левой кнопки мыши выделите объект. Если нужно выделить несколько объектов, указывайте их при нажатой клавише <Shift> на клавиатуре.

12. В появившейся Контекстной панели откройте список стилей линий и укажите нужный стиль (рис. 7).

13. Щелчком левой кнопки мыши в любом пустом месте эскиза отмените выделение объекта.

Диагональ прямоугольника необходима для его правильного размещения в эскизе. В то же время, она не должна участвовать непосредственно в создании элемента— это будет нарушением одного из основных требований к эскизам. Изменение стиля линии решает эту проблему, так как при построении учитываются только основные (синие) линии.

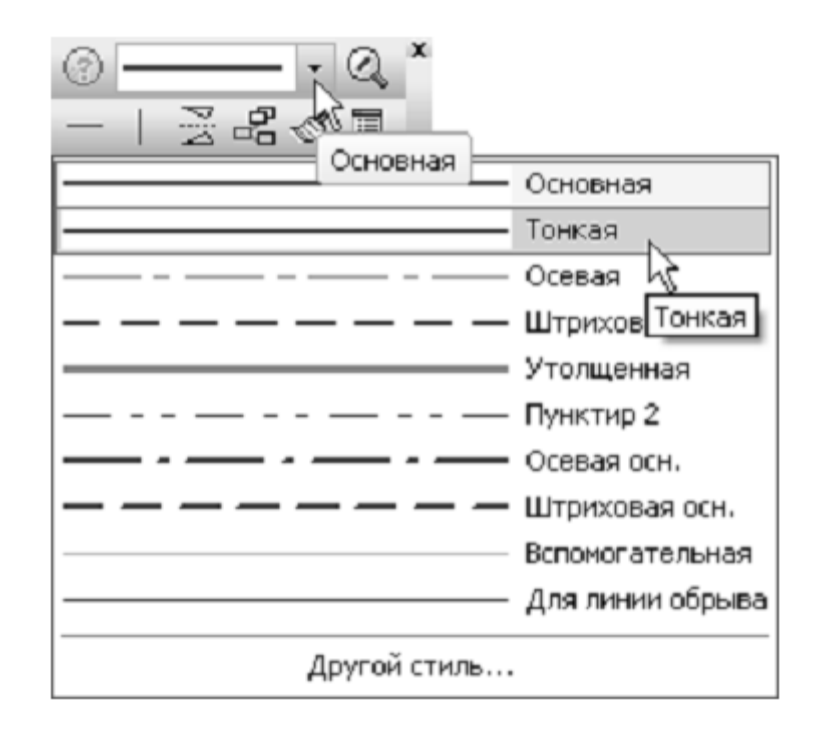

# Рисунок 7.

14. На панели Глобальные привязки отключите привязку Выравнивание, включите привязки Середина и Угловая.

15. Нажмите кнопку Точка.

16. С помощью привязки Ближайшая точка постройте точку на середине диагонали (рис. 8)

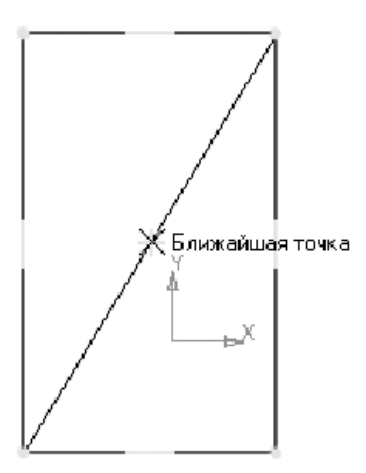

Рисунок 8.

17. Нажмите кнопку Параметризация на Панели переключения и кнопку Объединить точки на Расширенной панели команд параметризации точек (рис. 9).

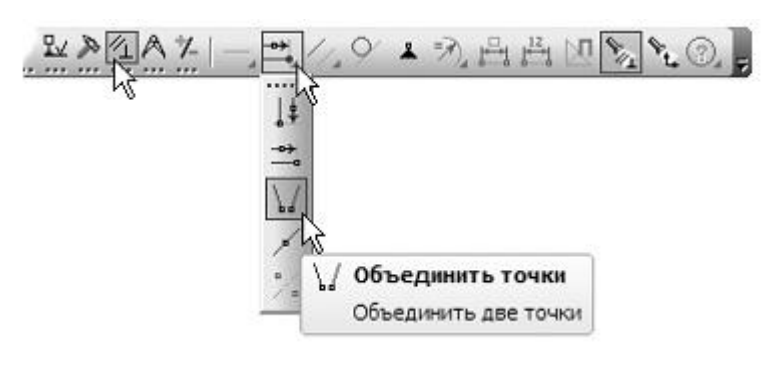

Рисунок 9.

18. Укажите начало координат эскиза и точку на диагонали прямоугольника. Центр прямоугольника переместится в точку начала координат (рис. 10).

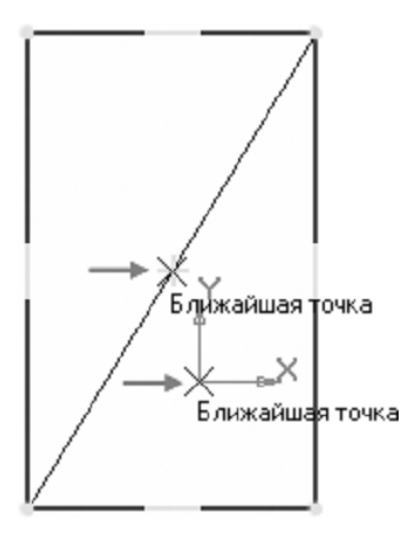

Рисунок 10.

19. Нажмите кнопку Авторазмер на инструментальной панели Размеры.

20. Укажите мишенью верхний горизонтальный отрезок, задайте положение размерной линии.

21. В поле Выражение диалогового окна Установить значение размера введите значение 34.0 мм и нажмите кнопку ОК (рис. 11).

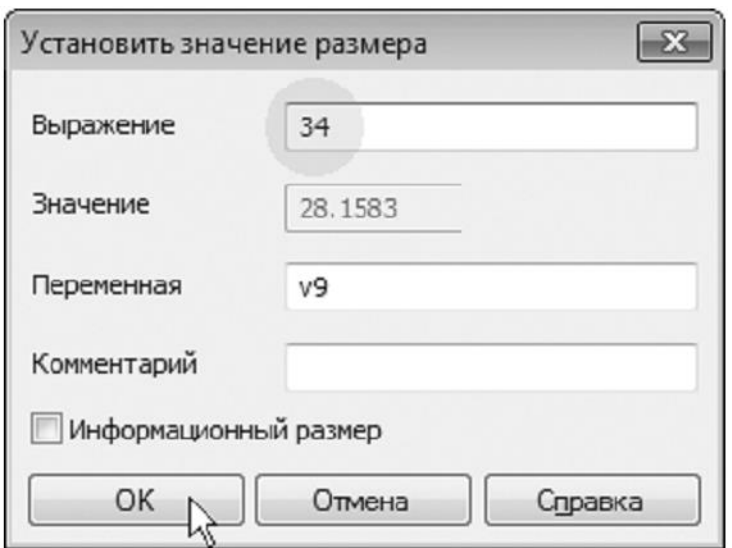

Рисунок 11.

22. Постройте вертикальный размер и присвойте ему значение 56 мм.

После простановки размеров геометрия эскиза меняется. Для устранения дефектов изображения служит кнопка Обновить изображение (рис. 12).

23. Нажмите кнопку Обновить изображение на панели Вид.

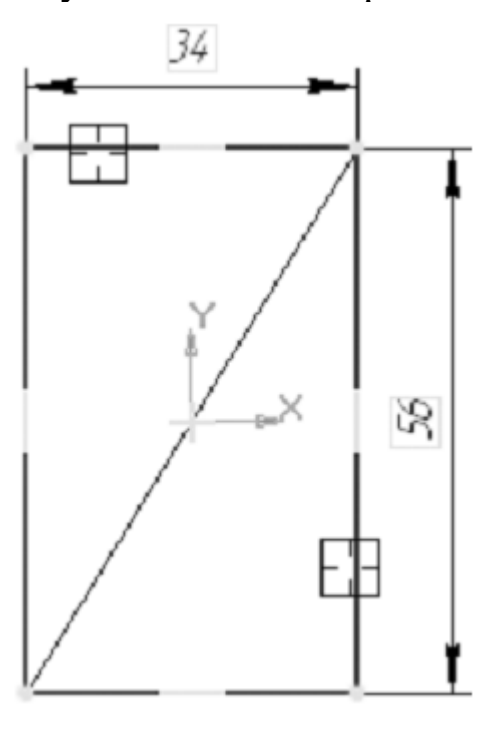

#### Рисунок 12.

#### *Зачем в эскизе вспомогательная диагональ?*

Деталь имеет продольную и горизонтальную симметрию, поэтому важно правильно расположить прямоугольник в эскизе. Система позволяет создавать и поддерживать симметрию элементов относительно плоскостей. Стандартные плоскости проекций пересекаются в общей точке, которая в пространстве модели представлена символом начала координат модели.

Проекция этой точки в текущем эскизе представлена фиксированной точкой— символом начала координат эскиза. Необходимо добиться, чтобы центр прямоугольника всегда совпадал с началом координат эскиза. Тогда плоскость ZY будет проходить через середину детали в продольном направлении, а плоскость  $ZX -$  в горизонтальном. Эти плоскости позднее можно использовать для построения симметричных элементов (рис. 13).

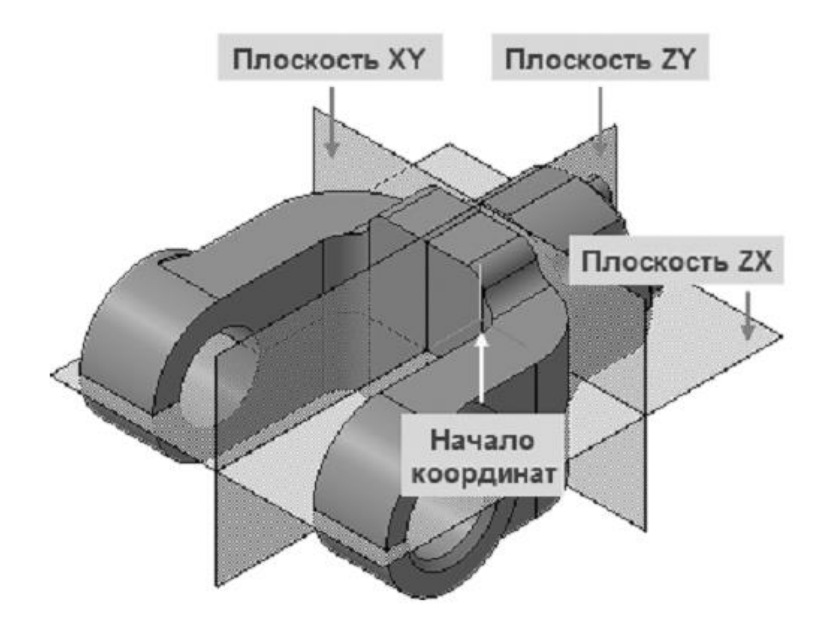

Рисунок 13.

24. Закройте эскиз. Для этого нажмите кнопку Эскиз еще раз.

25. Нажмите кнопку Операция выдавливания на панели Редактирование детали.

На экране появится фантом трехмерного элемента— временное изображение, показывающее текущее состояние создаваемого объекта (рис. 14).

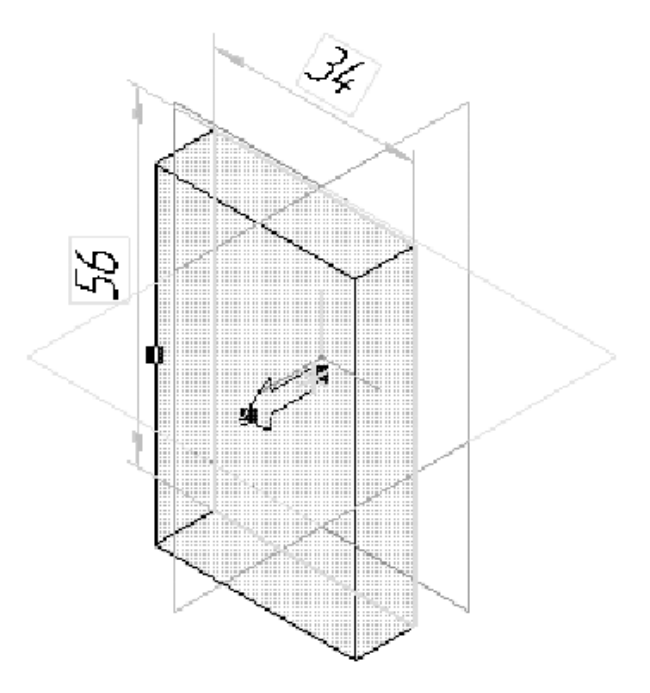

Рисунок 14.

26. Введите с клавиатуры число 16. Значение попадет в поле Расстояние 1 на Панели свойств. Это результат работы режима Предопределенного ввода параметров.

### *Предопределенный ввод параметров*

Порядок ввода параметров, не являющихся координатами точек (длина, угол, расстояние, наименование и т.п.), для различных объектов определен заранее и хранится в системе. Поэтому значение, введенное с клавиатуры во время создания или редактирования объекта, сразу воспринимается системой как значение предопределенного параметра и заносится в предопределенное поле. Чтобы отказаться от введенного значения, необходимо нажать клавишу <Esc>, а чтобы зафиксировать и перейти к следующему предопределенному полю— <Enter>. При указании точки или объекта в окне документа фиксация введенного значения и переход к следующему параметру происходят автоматически.

27. Нажмите клавишу <Enter> для фиксации значения.

28. Нажмите кнопку Создать объект на Панели специального управления — система построит основание детали (рис. 15).

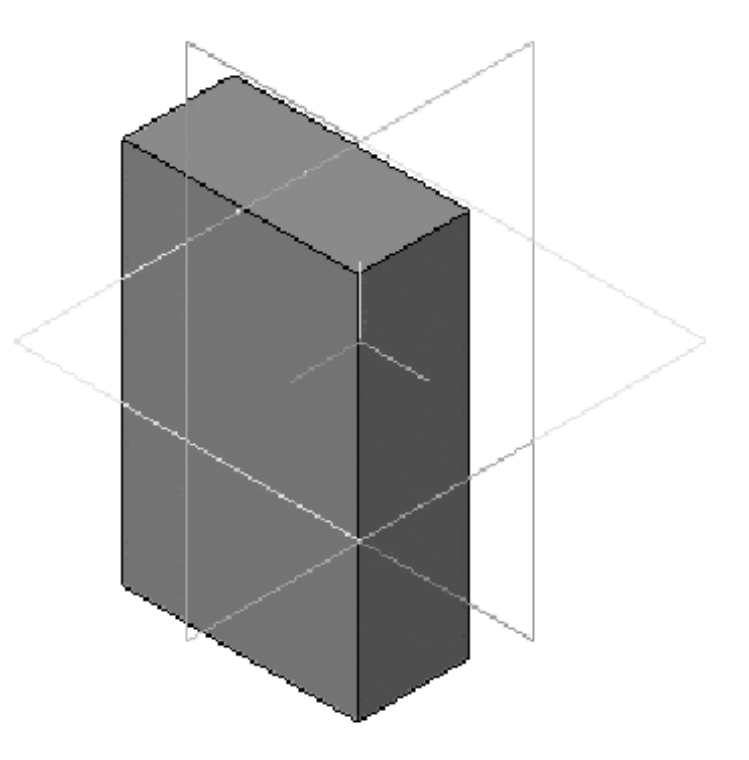

Рисунок 15.

# **1.6. Добавление материала к основанию.**

#### *Указание объектов в окне модели*

При указании вершин, ребер, осей, граней и плоскостей в окне модели происходит динамический поиск объектов: при прохождении курсора над объектом этот объект подсвечивается, а курсор меняет свой внешний вид (см. табл.1).

1.Укажите переднюю грань основания и нажмите кнопку Эскиз на панели Текущее состояние.

2.Повторите те же построения, что и в эскизе основания. Не забудьте изменить стиль линии диагонали.

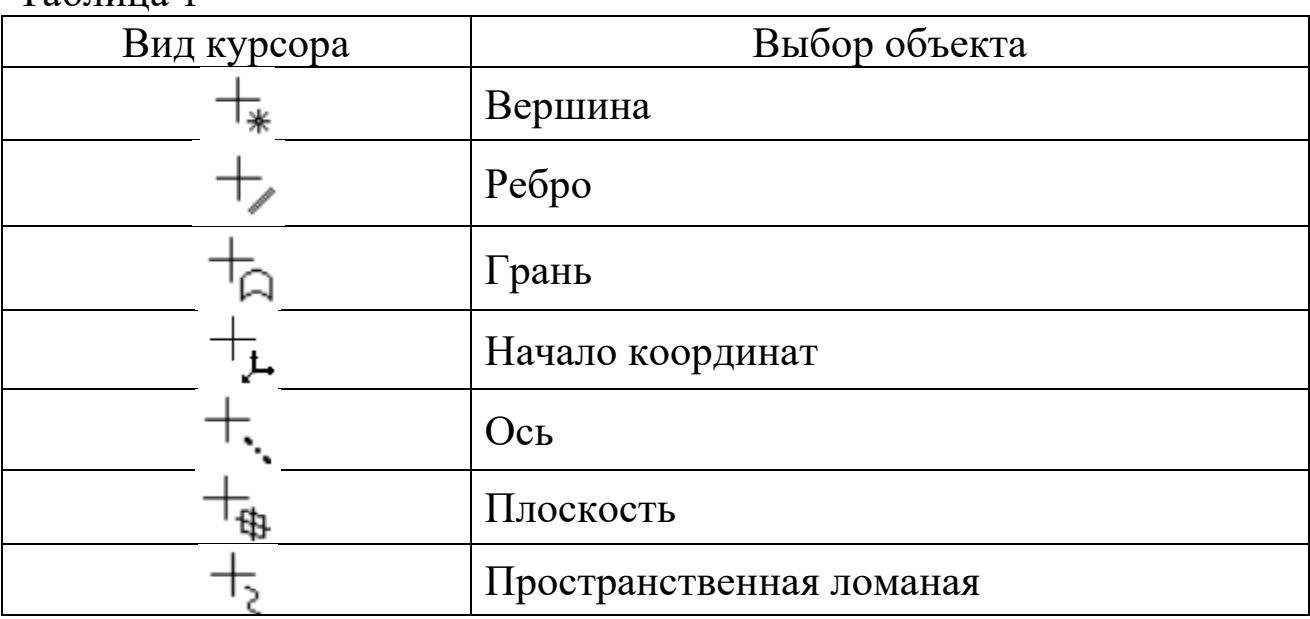

Таблица 1

Для изменения масштаба изображения поместите курсор приблизительно в центр масштабирования и вращайте колесико мыши.

3.Нажмите кнопку Авторазмер и проставьте размеры, как это показано на рисунке 16.

Вместо кнопки Эскиз на Панели Текущее состояние удобнее использовать аналогичную кнопку на всплывающей Контекстной инструментальной панели.

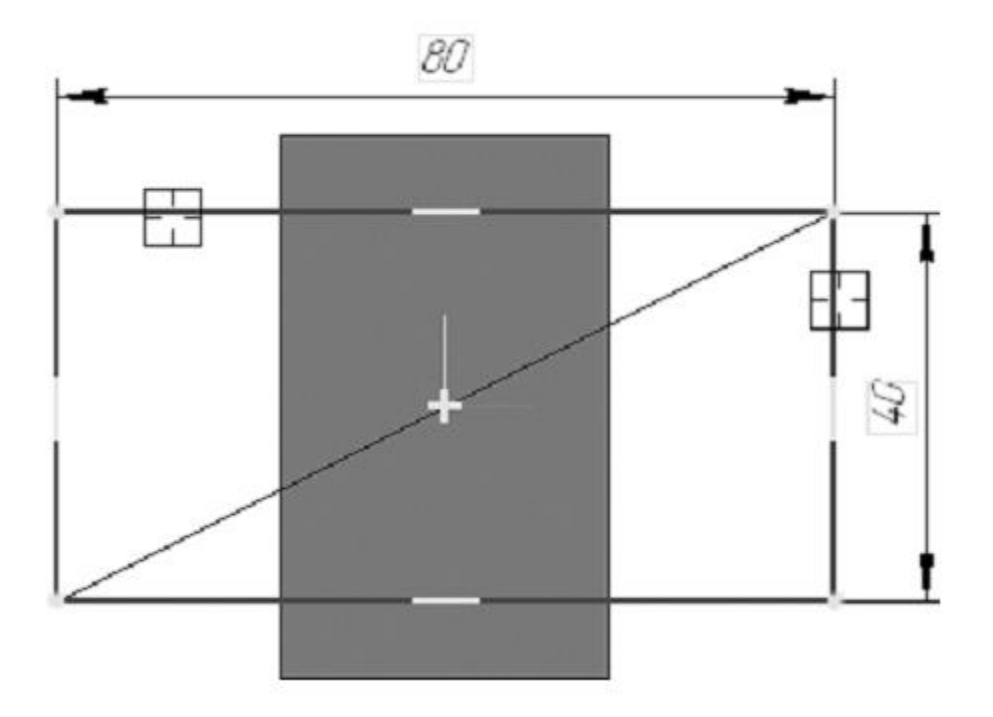

Рисунок 16.

4. Закройте эскиз.

5.Нажмите кнопку Операция выдавливания на панели Редактирование детали.

6.На Панели свойств раскройте список Направление и укажите вариант Обратное направление.

7.Введите с клавиатуры число 16. Значение попадет в поле Расстояние 2 на Панели свойств.

8.Нажмите клавишу <Enter> для фиксации значения.

9.Нажмите кнопку Создать объект на Панели специального управления.

# **1.7. Создание правой проушины.**

1. Укажите грань и нажмите кнопку Эскиз (рис.17)

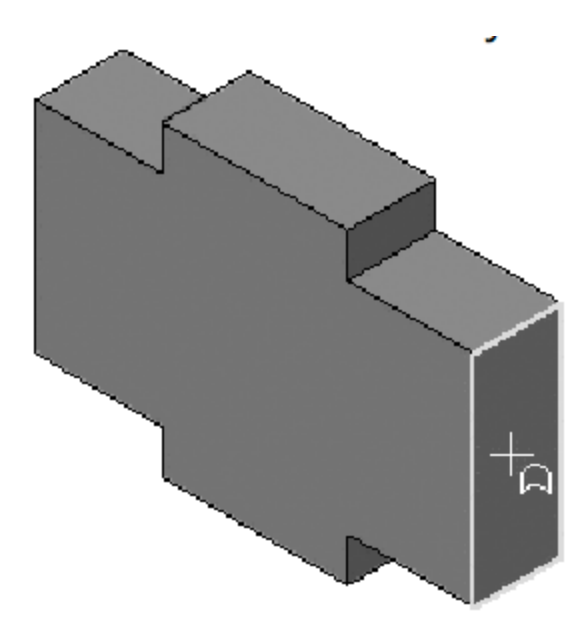

Рисунок 17.

2.Нажмите кнопку Прямоугольник на панели Геометрия.

3.С помощью привязки Ближайшая точка укажите вершину 1 детали как первую вершину прямоугольника Вершину 2 укажите произвольно (рис. 18).

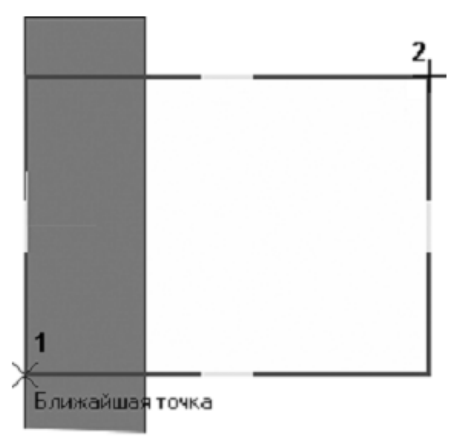

Рисунок 18.

4.Нажмите кнопку Окружность на панели Геометрия.

5.С помощью привязки Ближайшая точка укажите точку 1 центра окружности в середине вертикального отрезка

6.С помощью привязки Ближайшая точка укажите точку 2, через которую должна пройти окружность (рис. 19).

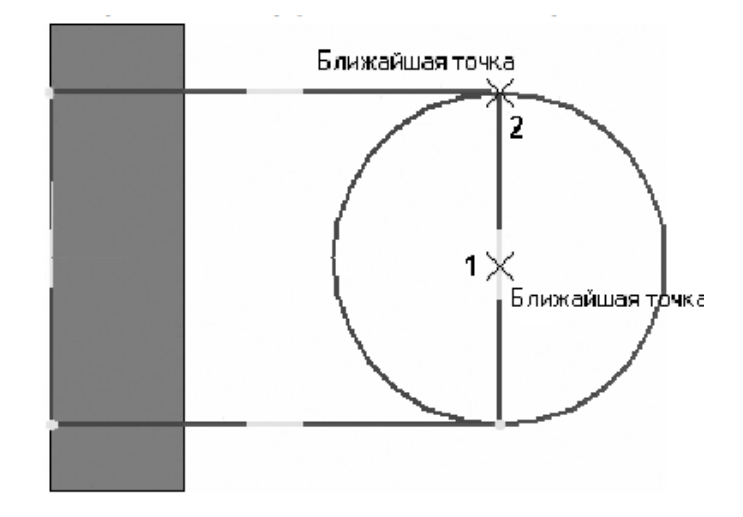

Рисунок 19.

7.Нажмите кнопку Усечь кривую на панели Редактирование.

8.Укажите мишенью на лишние участки окружности и прямоугольника.

Для того, чтобы получить правильный контур, необходимо вручную добавить параметрические связи между его элементами.

9.На панели Параметризация нажмите кнопку Касание.

10. Укажите верхний отрезок и дугу, затем дугу и нижний отрезок.

11. На панели Параметризация нажмите кнопку Выровнять точки по горизонтали.

12. С помощью привязки Ближайшая точка укажите точку начала координат эскиза и точку центра дуги (рис. 20).

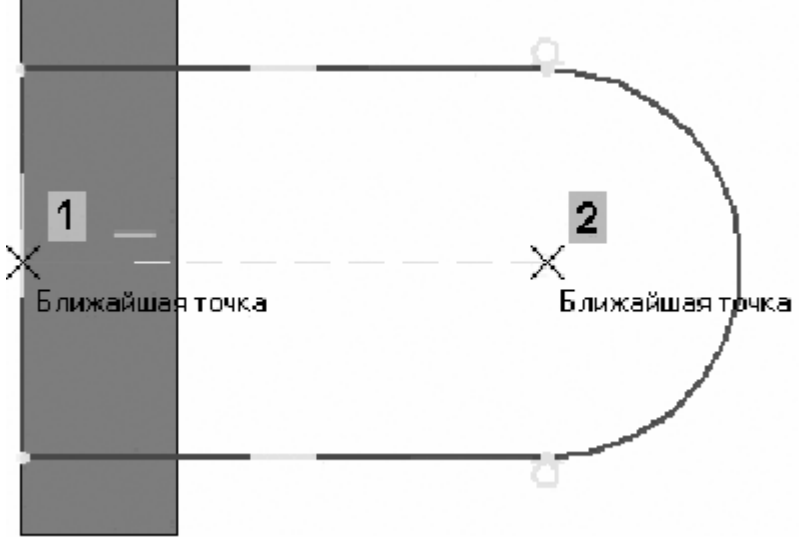

Рисунок 20.

13. Проставьте горизонтальный линейный размер между точками и присвойте ему значение 54 мм.

14. Закройте эскиз.

15. Нажмите кнопку Операция выдавливания на панели Редактирование детали.

16. Выдавите эскиз в обратном направлении на 16 мм (рис. 21).

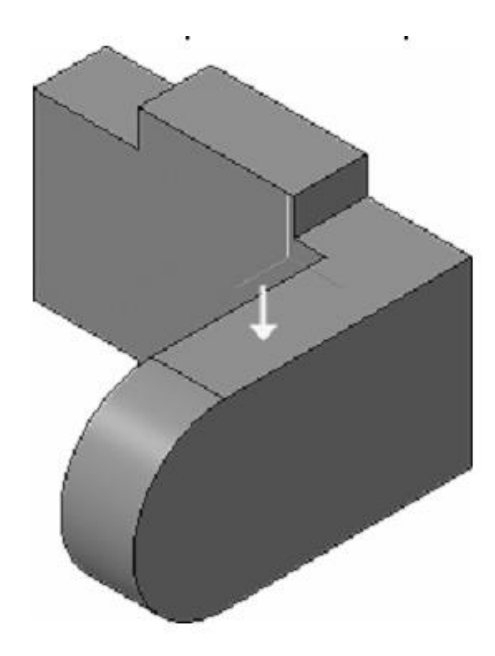

Рисунок 21.

# *Редактирование эскизов и операций Редактирование эскизов*

Можно отредактировать изображение в любом эскизе, например, чтобы исправить допущенную ошибку, изменить значение размера или отредактировать контур.

1.Прекратите работу текущей команды щелчком на кнопке Прервать команду.

2.В Дереве модели укажите эскиз, который нужно отредактировать.

3.Выполните на Контекстной панели команду Эскиз. Система перейдет в режим редактирования эскиза.

4.Внесите в эскиз нужные изменения.

5.Выйдите из режима редактирования эскиза. Для этого нажмите кнопку Эскиз на панели Текущее состояние.

Формообразующий элемент и созданные на его основе элементы перестроятся в соответствии с новым начертанием контура в эскизе.

### *Редактирование операций*

Можно изменить параметры любой операции.

6.В Дереве модели укажите операцию, которую нужно отредактировать.

7.Выполните на Контекстной панели команду Редактировать объект.

На Панели свойств появятся те же поля и переключатели для задания параметров операции, что и при построении объекта.

8.Отредактируйте нужные параметры.

9.Выйдите из режима редактирования операции. Для этого нажмите кнопку Создать объект на Панели специального управления.

Модель будет перестроена в соответствии с новыми параметрами отредактированного объекта.

### **1.8. Добавление бобышки**

1. Укажите грань основания и нажмите кнопку Эскиз на панели Текущее состояние (рис. 22).

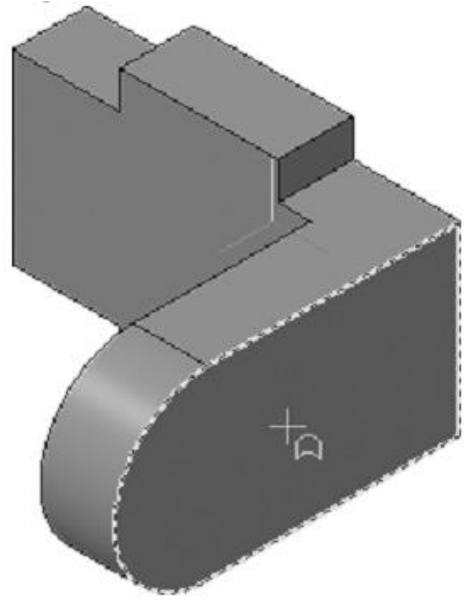

Рисунок 22.

2. Нажмите кнопку Окружность на панели Геометрия. С помощью привязки Ближайшая точка укажите центр и начало дуги проушины.

3. Закройте эскиз. Нажмите кнопку Операция выдавливания на панели Редактирование детали.

4. На Панели свойств раскройте список Направление и укажите Прямое направление.

5. Введите с клавиатуры число 6. Значение попадет в поле Расстояние 1 на Панели свойств.

6. Нажмите клавишу <Enter> для фиксации значения.

7. Нажмите кнопку Создать объект на Панели специального управления (рис. 23).

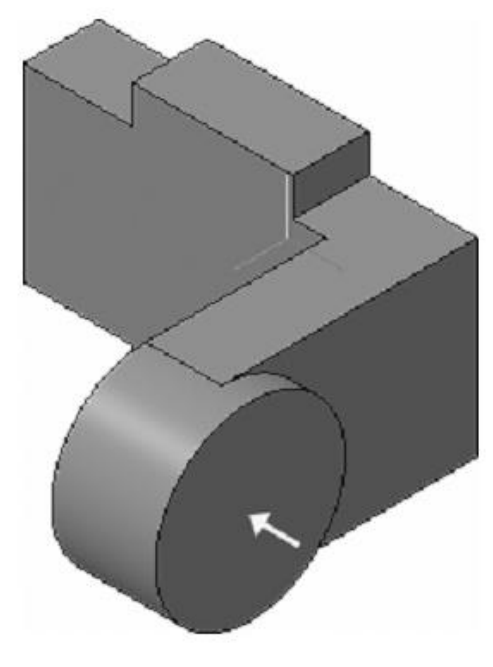

Рисунок 23.

### **1.9. Добавление сквозного отверстия.**

1. Укажите внешнюю грань бобышки и нажмите кнопку Эскиз.

2. Нажмите кнопку Окружность на панели Геометрия.

3. С помощью привязки Ближайшая точка укажите точку центра окружности в центре круглого ребра. Радиус окружности укажите произвольно.

4. Нажмите кнопку Авторазмер на панели Размеры, укажите окружность, присвойте размеру значение 24 мм.

5. Закройте эскиз.

6. Нажмите кнопку Вырезать выдавливанием на панели Редактирование детали.

Проверьте состояние поля Направление построения и убедитесь, что установлено Прямое направление.

7. Откройте список Тип построения и укажите Через все.

8. Нажмите кнопку Создать объект на Панели специального управления (рис. 24).

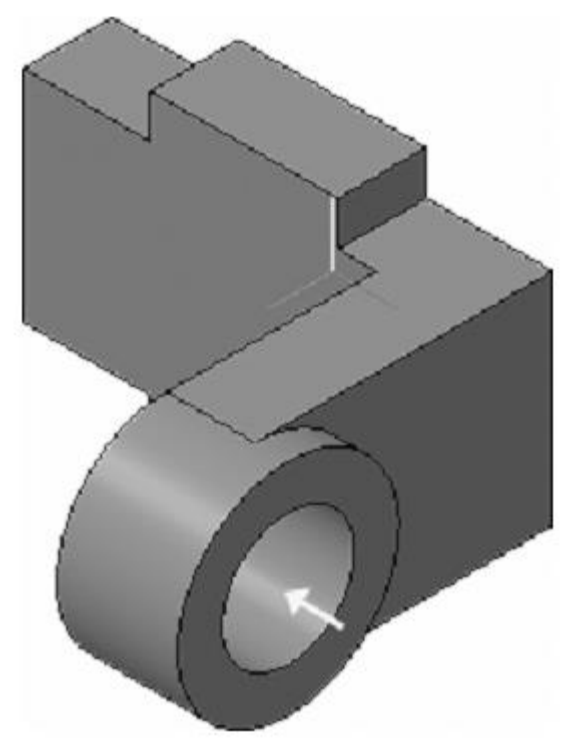

Рисунок 24.

### **1.10. Создание зеркального массива.**

Левая проушина представляет собой зеркальное отражение элементов, из которых состоит правая проушина.

1. Нажмите кнопку Зеркальный массив на панели Массивы.

2. В Дереве модели укажите три элемента, составляющие правую проушину.

3. На Панели свойств нажмите кнопку Плоскость.

4. В Дереве модели укажите Плоскость ZY.

В окне модели система выполнит построение фантома зеркального массива (рис. 25).

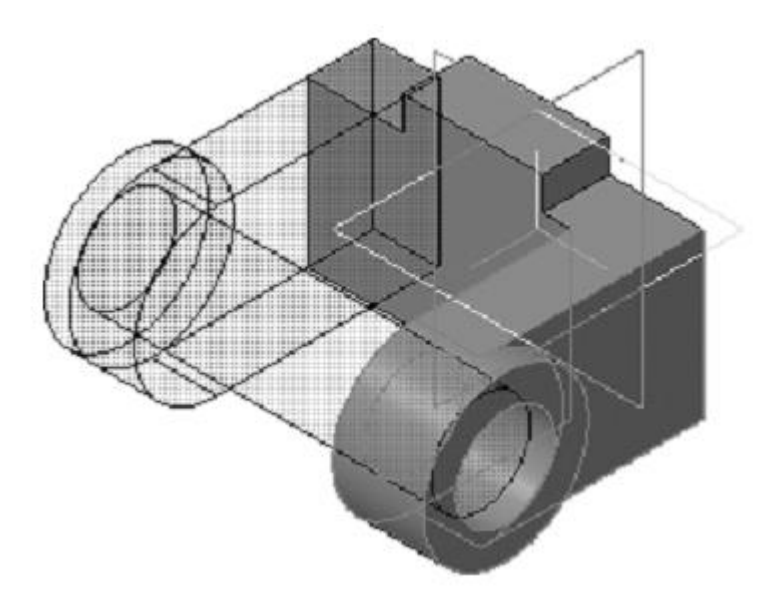

Рисунок 25.

5. Нажмите кнопку Создать объект (рис. 26).

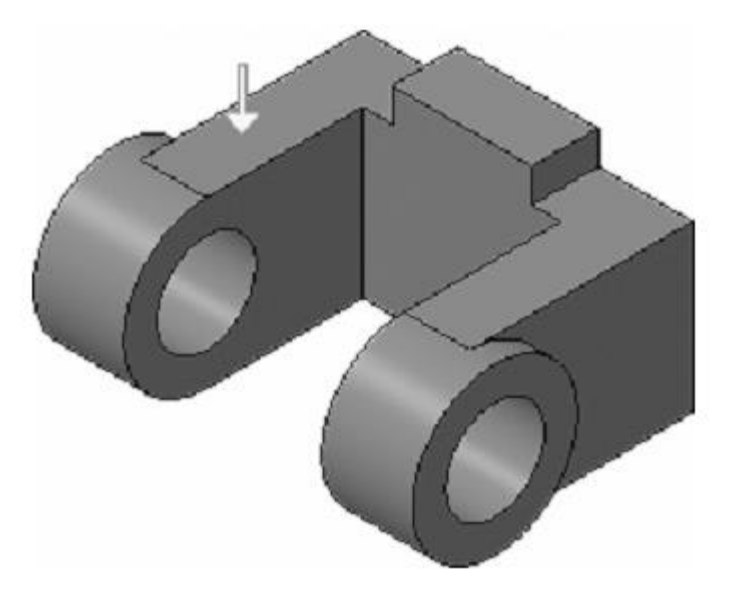

Рисунок 26.

# **1.11. Добавление скруглений.**

# *Скругление ребер проушин*

1. Нажмите кнопку Скругление на панели Редактирование детали.

2. Укажите ребро в основании левой проушины. Обратите внимание на форму курсора.

Старайтесь указывать как можно больше элементов, которые

требуется скруглить одинаковым радиусом. В этом случае упрощается редактирование модели и расчеты будут выполняться быстрее.

### *Вращение модели с помощью команды Повернуть*

1. Нажмите кнопку Повернуть на панели Вид.

2. Поместите курсор рядом с моделью, нажмите левую кнопку мыши и, не отпуская ее, перемещайте курсор — модель начнет поворачиваться.

3. Поверните деталь так, чтобы стало видно ребро на правой проушине.

4. После этого отпустите кнопку мыши и отключите кнопку Повернуть.

5. Укажите второе ребро (рис. 27).

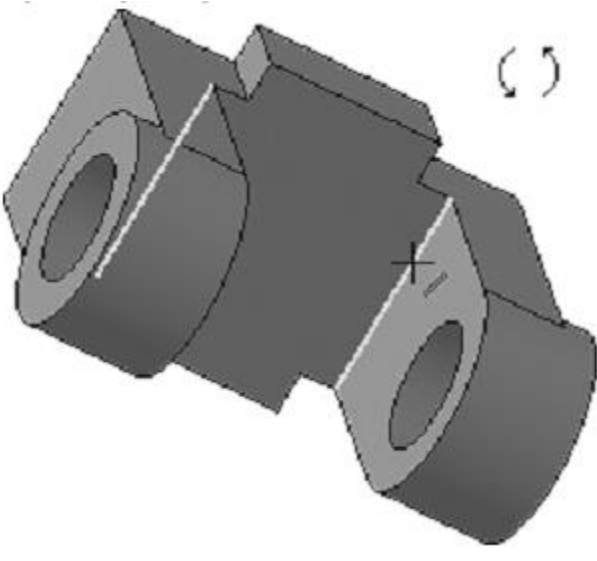

Рисунок 27.

6. В поле Радиус на Панели свойств, с помощью счетчика приращения/уменьшения, установите значение 7 мм.

Обратите внимание на справочное поле, содержащее сведения о количестве указанных ребер.

7. Нажмите кнопку Создать объект.

8. Вновь установите для модели стандартную ориентацию Изометрия XYZ (рис. 28).

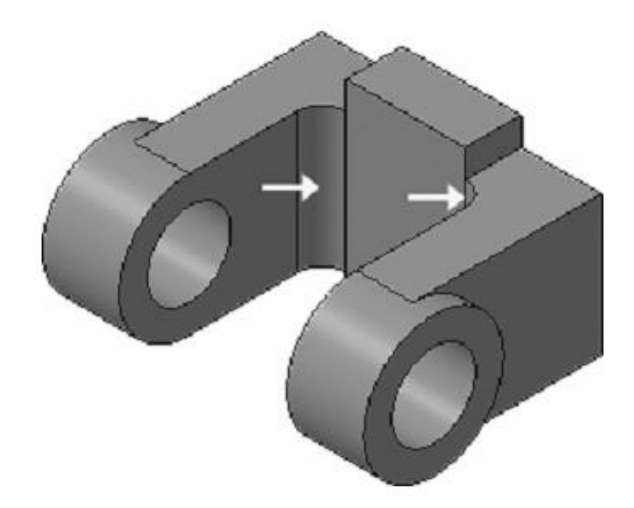

Рисунок 28.

### **1.12. Изменение отображения модели.**

Для указания ребер, невидимых в текущей ориентации, необязательно поворачивать модель. Вместо этого можно изменит тип отображения модели.

1. Нажмите кнопку Скругление на панели Редактирование детали.

2. В поле Радиус на Панели свойств введите значение 23 мм.

3. Нажмите кнопку Невидимые линии тонкие на панели Вид. Невидимые ребра модели будут отображаться более светлым цветом. (рис. 26)

- 4. Укажите два внешних ребра на проушинах.
- 5. Нажмите кнопку Создать объект.
- 6. Установите режим отображения Полутоновое (рис. 29).

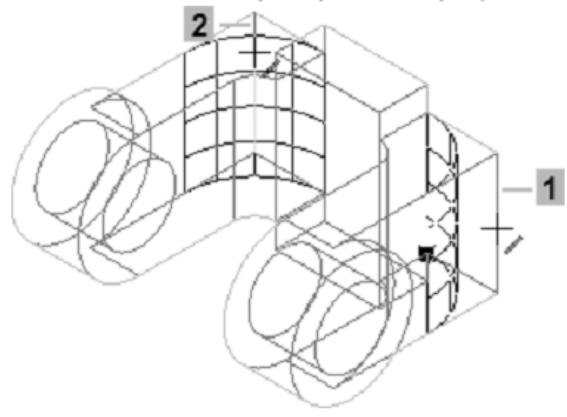

Рисунок 29.

7. Нажмите кнопку Создать объект.

8. Вновь установите режим отображения Полутоновое (рис. 30).

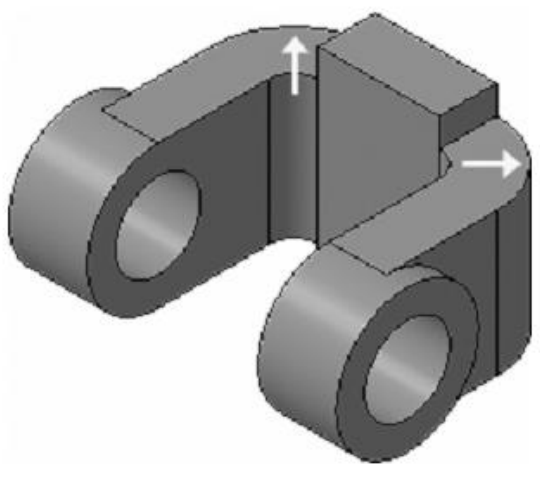

Рисунок 30.

# **1.13. Скругление ребер основания.**

Элементы модели, участвующие в операции, можно указывать не только во время выполнения операции, но и заранее.

1. Нажмите кнопку Каркас на панели Вид. После этого станут видны все ребра модели.

2. Удерживайте нажатой кнопку <Ctrl> на клавиатуре.

3. Укажите восемь ребер на основании (рис. 31).

Если вы испытываете затруднения при выборе ребер, то увеличьте масштаб отображения модели вращением колесика мыши или поверните модель.

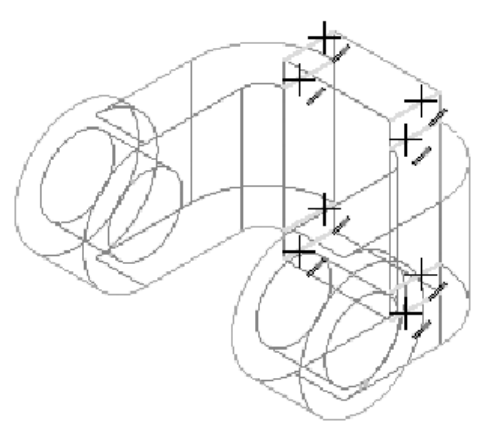

Рисунок 31.

4. Отпустите кнопку <Ctrl>. В окне модели указанные ребра будут выделены цветом.

5. Нажмите кнопку Скругление. С клавиатуры введите значение 5 мм. Значение появится в поле Радиус на Панели свойств.

6. Убедитесь, что в справочном поле на Панели свойств отображается информация о выборе восьми ребер.

7. Нажмите кнопку Создать объект.

8. Установите режим отображения Полутоновое (рис. 32).

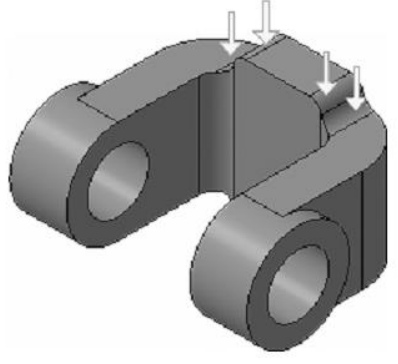

Рисунок 32.

### **1.14. Вращение модели мышью.**

1. Нажмите кнопку Скругление.

2. Укажите ребро на правой проушине.

# **Вращение модели мышью**

Модель удобнее поворачивать с помощью мыши.

3. Поместите курсор рядом с моделью и нажмите колесико мыши до щелчка, при этом курсор изменит свою форму.

4. Оставляя колесико в нажатом состоянии, перемещайте мышь — модель начнет поворачиваться.

5. Поверните деталь так, чтобы стало видно ребро на правой проушине.

6. После того, как модель примет нужную ориентацию, отпустите колесико мыши.

7. Укажите второе ребро (рис. 33)

8. В поле Радиус введите значение 3 мм.

9. Нажмите кнопку Создать объект.

10.Установите ориентацию Изометрия XYZ.

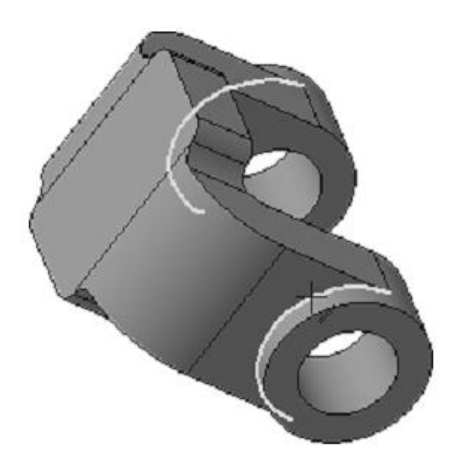

Рисунок 33.

# **1.15. Создание конструктивной плоскости.**

Для размещения эскиза следующего элемента потребуется создать дополнительную конструктивную плоскость.

1. Нажмите кнопку Вспомогательная геометрия на Панели переключения.

2. Нажмите кнопку Смещенная плоскость

3. Разверните модель в пространстве так, чтобы стала видна обратная грань основания детали.

4. Укажите грань (рис. 34).

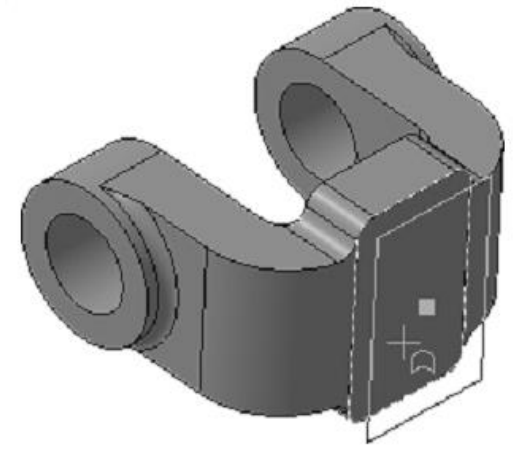

Рисунок 34.

- 5. В поле Расстояние на Панели свойств введите значение 6 мм.
- 6. Нажмите кнопку Создать объект.
- 7. Нажмите кнопку Прервать команду.

## **1.16. Выдавливание до ближайшей поверхности.**

1. В Дереве модели укажите элемент Смещенная плоскость:1 и нажмите кнопку Эскиз.

2. В эскизе постройте окружность с центром в точке начала координат.

3. Проставьте диаметральный размер и присвойте ему значение 50 мм (рис. 35).

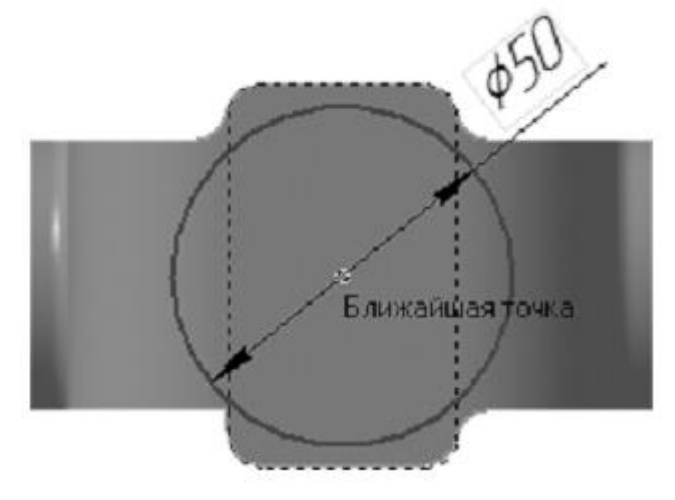

Рисунок 35.

- 4. Закройте эскиз.
- 5. Нажмите кнопку Операция выдавливания.

6. На Панели свойств откройте список Направление построения и укажите Обратное.

7. Откройте список Способ построения и укажите До ближайшей поверхности.

# *До ближайшей поверхности*

Выбор этого варианта означает, что глубина выдавливания определяется автоматически: элемент выдавливается точно до ближайших в направлении выдавливания граней детали (иными словами, до тех пор, пока не встретит на своем пути грань). В результате может образоваться неплоский торец элемента.

8. Нажмите кнопку Создать объект (рис. 36).

Конструктивные плоскости можно убрать с экрана или показать вновь. Для этого нужно выполнить команду Вид — Скрыть — Конструктивные плоскости или воспользоваться списком кнопки Скрыть все объекты на панели Вид.

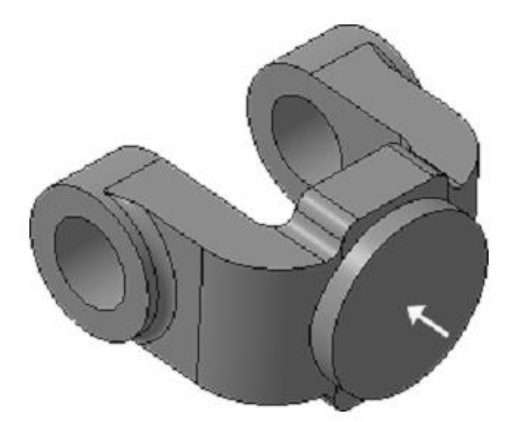

#### Рисунок 36.

### **1.17. Использование характерных точек.**

При создании и редактировании трехмерных объектов можно задавать параметры этих объектов, «перетаскивая» их характерные точки мышью. Характерные точки (узелки управления) трехмерного объекта соответствуют числовым полям и переключателям, находящимся на Панели свойств во время создания или редактирования этого объекта.

1. Разверните модель в пространстве так, чтобы стала видна плоская грань бобышки.

2. Укажите грань и нажмите кнопку Эскиз.

3. В эскизе постройте окружность с центром в точке начала координат.

4. Проставьте диаметральный размер и присвойте ему значение 45 мм.

5. Закройте эскиз.

6. Нажмите кнопку Операция выдавливания.

7. Установите Прямое направление выдавливания.

8. Для активизации центральной точки, соответствующей расстоянию выдавливания, подведите к ней курсор мыши.

9. После того, как точка будет выделена и рядом с ней появится надпись, содержащая имя и значение параметра, нажмите левую кнопку мыши (рис. 37).

10.Не отпуская кнопку, перемещайте мышь вправо. После того, как нужное значение 25 мм будет достигнуто, отпустите кнопку мыши.

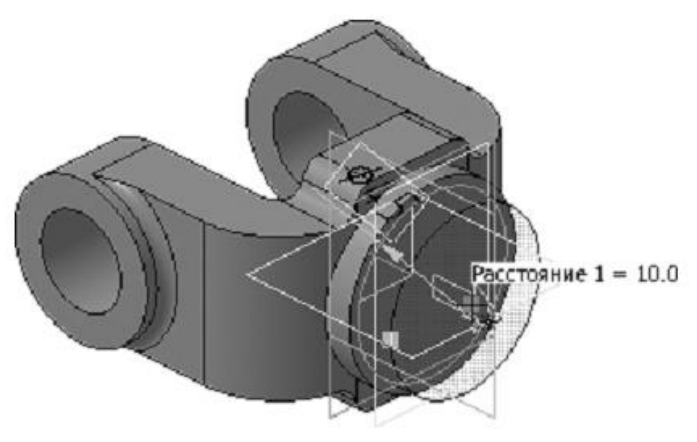

Рисунок 37.

11.Нажмите кнопку Создать объект (рис. 38).

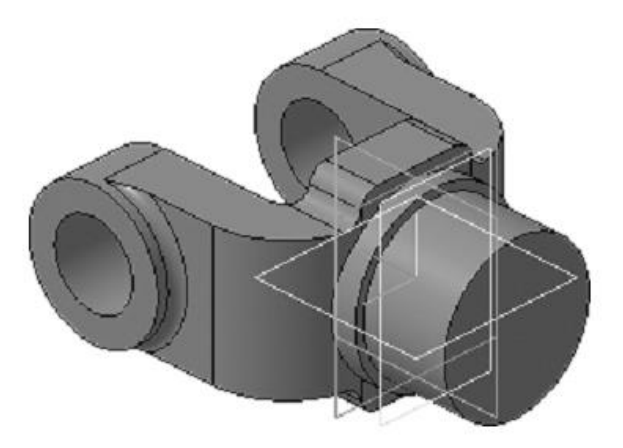

Рисунок 38.

# **1.18. Добавление глухого отверстия.**

В бобышке нужно построить глухое резьбовое отверстие. Далее показано, как это можно сделать с помощью базовых функций системы: вначале будет просверлено отверстие, а затем нарезана резьба.

Система позволяет сразу создавать самые разнообразные гладкие и резьбовые отверстия с разными типами резьбы с помощью библиотеки Стандартные изделия.

С помощью команды Вырезать выдавливанием можно построить простые цилиндрические отверстия. Для построения отверстий более сложной формы следует пользоваться специальной командой Отверстие.

1. Разверните модель и укажите грань.

2. Нажмите кнопку Отверстие на панели Редактирование детали.

3. В окне Библиотеки отверстий укажите Отверстие 02.

4. В таблице параметров задайте глубину отверстия H 30 мм и его диаметр D 17,5 мм. (рис. 39).

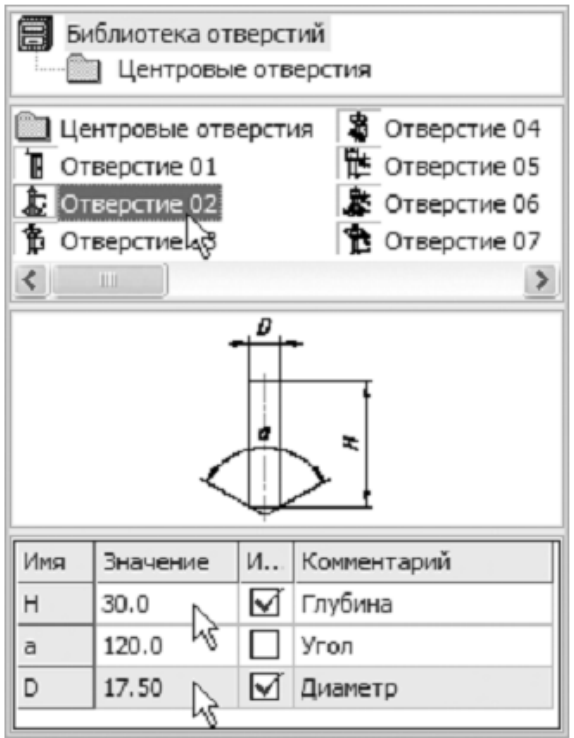

Рисунок 39.

5. По умолчанию центр отверстия совмещается с точкой начала координат эскиза— просто нажмите кнопку Создать объект (рис. 40).

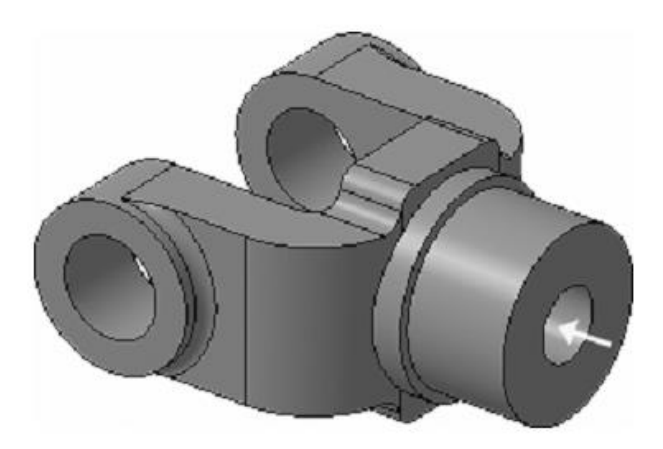

Рисунок 40.

# **1.19. Создание обозначения резьбы.**

КОМПАС - 3D позволяет создать условное изображение резьбы на цилиндрической или конической поверхности детали для правильного ее отображения на чертеже

6. Нажмите кнопку Условное изображение резьбы на инструментальной панели Элементы оформления.

7. Укажите круглое ребро на отверстии.

8. Раскройте список Шаг и укажите значение 2,5 мм.

9. Отключите флажок На всю длину. В поле Длина введите значение 25 мм.

10.Нажмите кнопку Создать объект (рис.41).

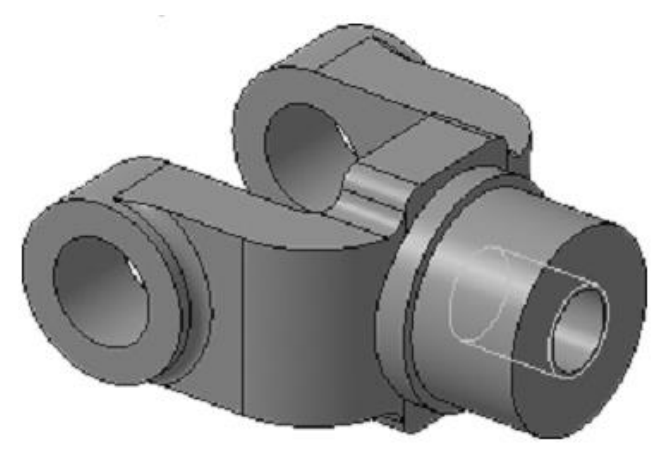

Рисунок 41.

Изображения резьбы можно убрать с экрана или показать вновь. Для этого нужно выполнить команду Вид — Скрыть — Изображения резьбы или воспользоваться списком кнопки Скрыть все объекты на панели Вид. Это не повлияет на отображение резьбы на чертежах.

### **1.20. Использование переменных и выражений.**

На кольцевой грани, получившейся после создания отверстия, нужно построить небольшую цилиндрическую бобышку так, чтобы она постоянно находилась посередине между внешним и внутренним ребрами грани в вертикальном направлении. Этого можно добиться за счет использования в эскизе переменных и выражений (рис. 42)

1. Постройте в эскизе окружность стилем линии Осевая с центром в точке начала координат. Радиус окружности укажите произвольно.

2. Измените стиль линии окружности с Основная на Осевая (рис. 43)

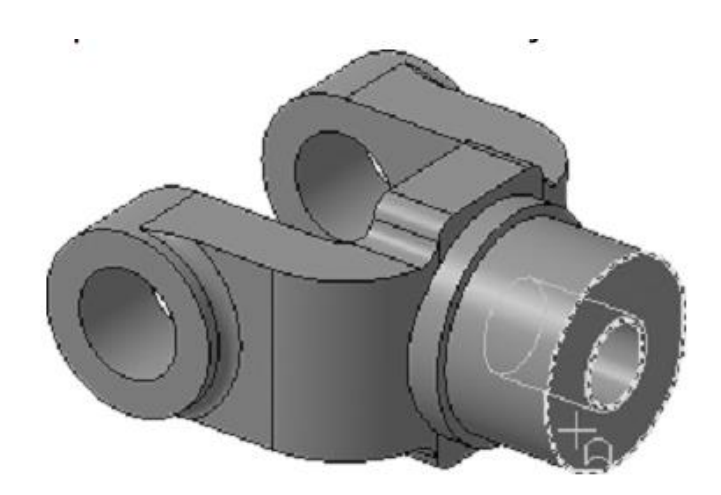

Рисунок 42.

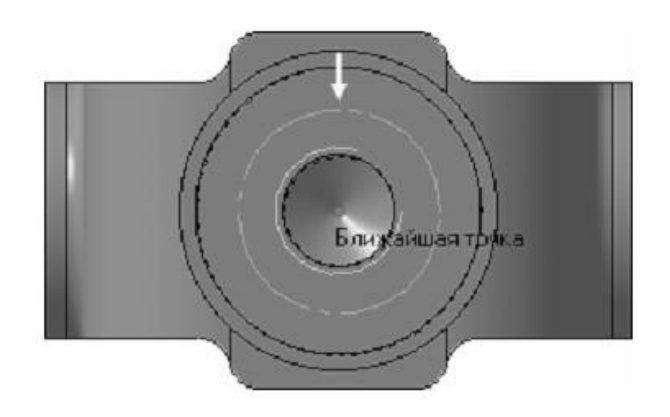

Рисунок 43.

- 3. Нажмите кнопку Авторазмер.
- 4. Укажите круглое ребро отверстия.
- 5. Задайте положение размерной надписи.

6. В поле Переменная диалогового окна Установить значение размера введите имя переменной d1, включите флажок Информационный размер и нажмите кнопку ОК (рис. 44).

Включение опции означает, что размер будет информационным. Поле Выражение для информационного размера недоступно, так как его значение зависит от размера геометрического объекта, к которому он проставлен. В данном случае диаметр ребра уже определен диаметром резьбового отверстия и может быть изменен только при редактировании этого отверстия.

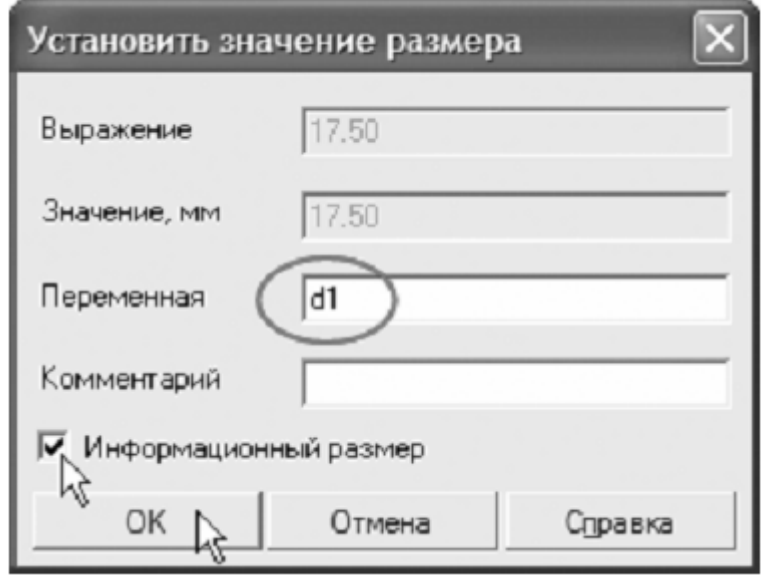

Рисунок 44.

7. Проставьте диаметральный размер к осевой окружности (белая стрелка) и присвойте ему имя переменной d2. Значение в поле Выражение оставьте без изменений — это текущий диаметр осевой окружности.

8. Проставьте диаметральный размер к круглому ребру цилиндрической бобышки (черная стрелка), присвойте ему имя переменной d3, включите флажок Информационный размер (рис. 45)

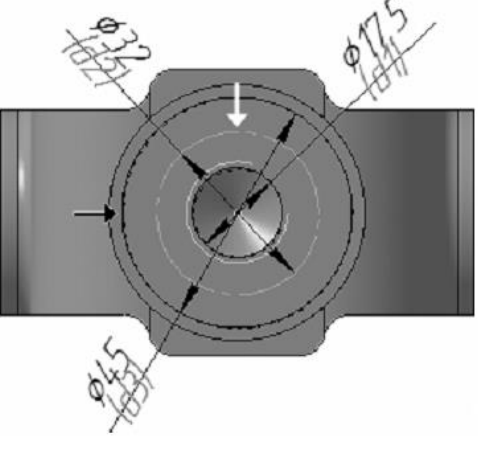

Рисунок 45.

9. Нажмите кнопку Переменные на панели Стандартная. На

экране появится окно Переменные для работы с переменными и выражениями.

10.Щелчком на символе «+» раскройте «ветвь» Вилка. Ниже откроется список всех элементов, составляющих модель.

11.Щелчком на символе «+» раскройте «ветвь» самого последнего эскиза— Эскиз:9. Ниже откроется список всех переменных, созданных в эскизе.

12.Щелчком мыши сделайте текущей ячейку Выра жение для переменной d2 и введите выражение 0.5\*(d3+d1). После ввода выражения нажмите клавишу <Enter> на клавиатуре (рис. 46).

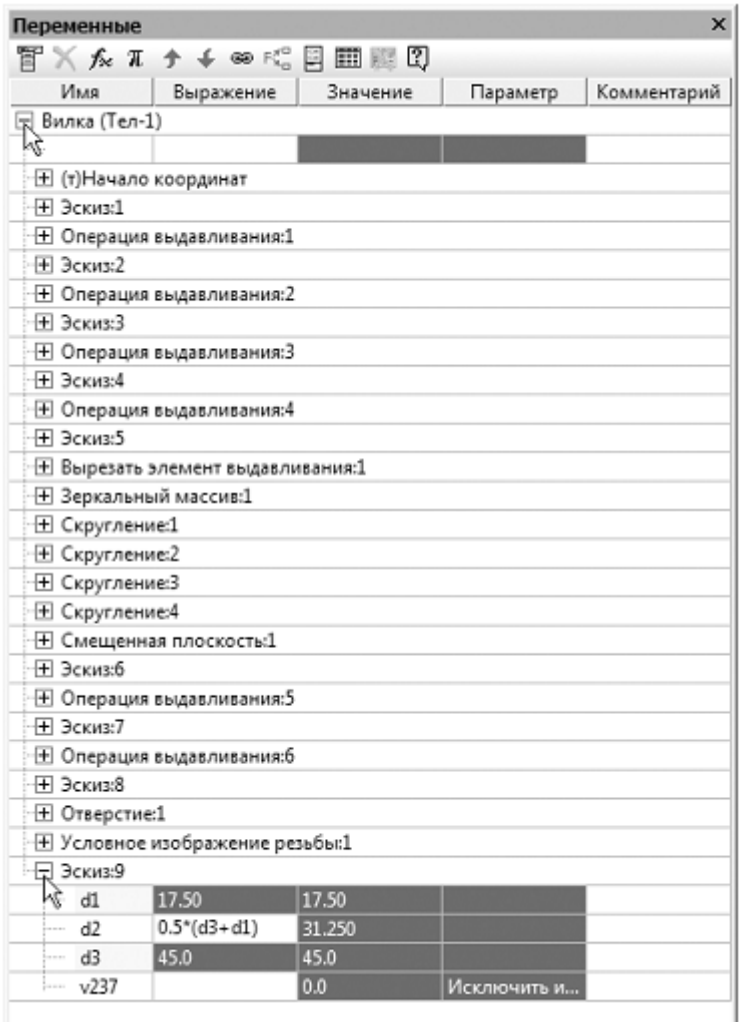

#### Рисунок 46.

Система вычислит введенное выражение, и диаметр осевой окружности примет значение 31,25 мм.

Закройте окно для работы с переменными и выражениями.

### **1.21. Создание массива по концентрической сетке.**

1. Нажмите кнопку Окружность на панели Геометрия.

2. Укажите центр окружности на осевой окружности с помощью привязки Точка на кривой. Радиус окружности укажите произвольно.

В отдельных случаях вместо универсальной команды Авторазмер удобнее использовать команды простановки размеров определенного типа, расположенные на инструментальной панели Размеры.

3. Нажмите кнопку Диаметральный размер на инструментальной панели Размеры.

4. Укажите окружность, затем укажите положение размерной линии и присвойте размеру значение 7 мм (на следующих рисунках прочие размеры условно не показаны) (рис. 47).

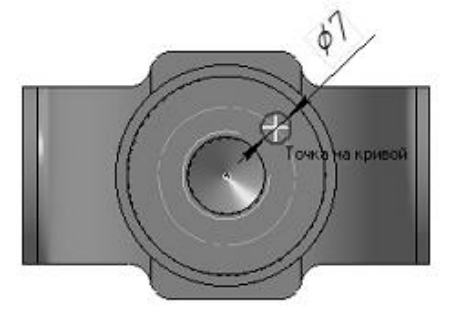

Рисунок 47.

5. Нажмите кнопку Выровнять точки по вертикали на Расширенной панели команд параметризации точек панели Параметризация.

6. С помощью привязки Ближайшая точка укажите центральную точку окружности и точку начала координат эскиза.

После этого указанные точки будут выровнены в вертикальном направлении (рис. 48).

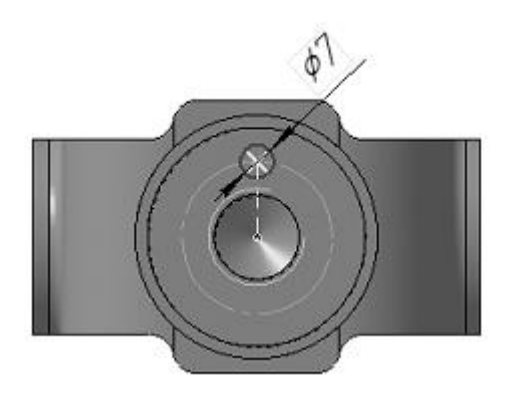

Рисунок 48.

7. Закройте эскиз и выдавите его в прямом направлении на 5 мм. Этот элемент будет исходным компонентом концентрического массива (рис. 49).

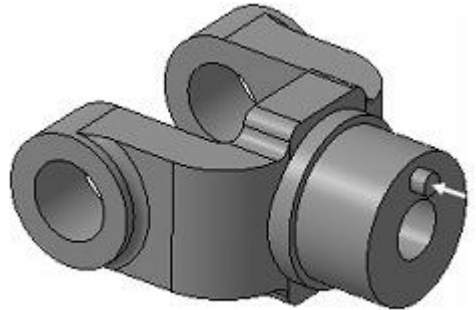

Рисунок 49.

8. Нажмите кнопку Массив по концентрической сетке на панели Массивы.

9. В Дереве модели укажите исходный элемент массива Операция выдавливания:7 (рис. 50).

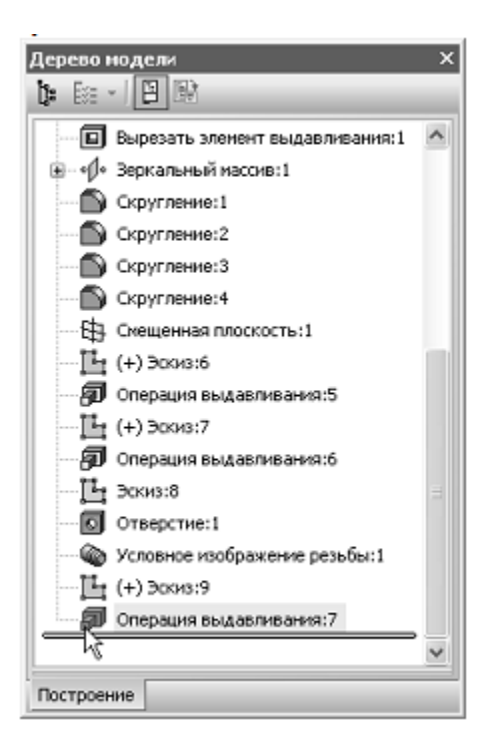

Рисунок 50.

При построении массивов исходный объект или объекты можно указывать непосредственно в модели.

10.Откройте вкладку Параметры на Панели свойств. Для определения оси массива укажите цилиндрическую грань отверстия— в качестве оси массива будет использоваться ось выбранной грани.

11.Убедитесь, что поле N2 — Количество по кольцевому направлению на Панели свойств содержит значение 4.

12.Нажмите кнопку Создать объект (рис. 51).

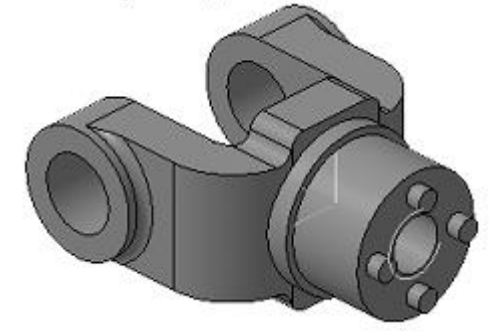

Рисунок 51.

#### **1.22. Создание канавки.**

К детали необходимо добавить массив из четырех канавок, смещенный относительно массива бобышек на 45 градусов.

1. Укажите грань и нажмите кнопку Эскиз.

2. Нажмите кнопку Окружность на панели Геометрия.

3. С помощью привязки Точка на кривой укажите центр окружности на внешнем круглом ребре большой цилиндрической бобышки.

4. Нажмите кнопку Диаметральный размер на инструментальной панели Размеры.

5. Укажите окружность, затем укажите положение размерной линии и присвойте размеру значение 7мм.

6. Нажмите кнопку Отрезок на панели Геометрия.

7. Постройте отрезок 0–1 из точки начала координат эскиза до центра круглого ребра вертикальной бобышки.

8. Постройте отрезок 0–2 из точки начала координат эскиза до центра окружности.

9. Измените стиль отрезков (см. раздел Изменение стиля геометрических объектов на с. 39) с Основная на Осевая (рис. 52)

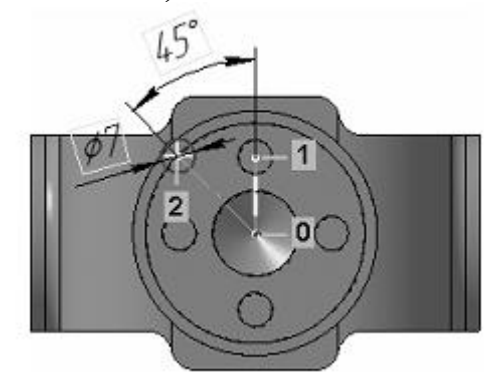

Рисунок 52.

10.Нажмите кнопку Угловой размер на панели Размеры.

11.Укажите осевые отрезки, затем укажите положение размерной линии и присвойте размеру значение 45 градусов (рис.53).

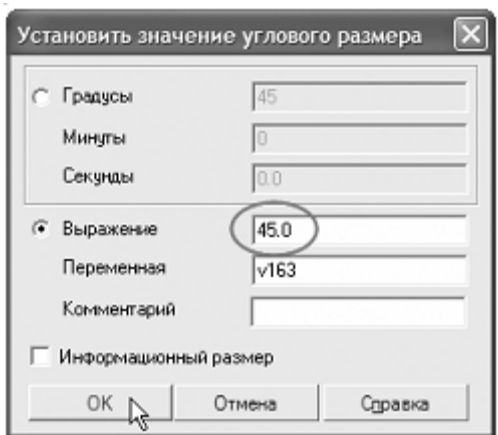

Рисунок 53.

12.Закройте эскиз.

13.Нажмите кнопку Вырезать выдавливанием на панели Редактирование детали.

14.Проверьте состояние поля Направление построения и убедитесь, что установлено Прямое направление.

15.Откройте список Тип построения и укажите До поверхности.

16.В модели укажите узкую кольцевую грань круглой бобышки (рис. 54)

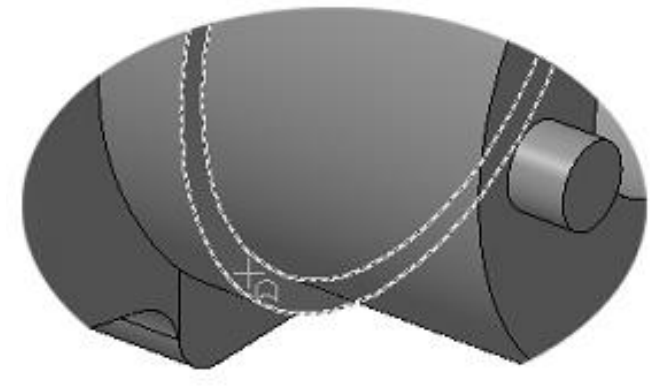

Рисунок 54.

17.Нажмите кнопку Создать объект (рис. 55).

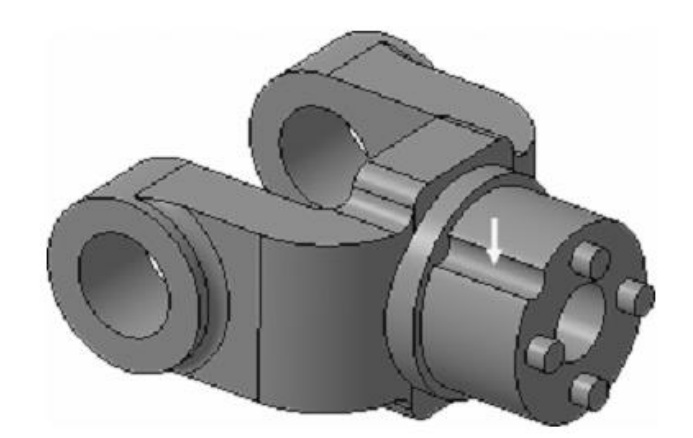

Рисунок 55.

### **1.23. Добавление фасок.**

1. Нажмите кнопку Фаска на Расширенной панели команд построения скруглений и фасок.

2. На Панели свойств нажмите кнопку Построение по стороне и углу.

3. Введите значение длины фаски 2 мм, нажмите клавишу <Enter>.

4. В модели укажите четыре ребра (рис. 56).

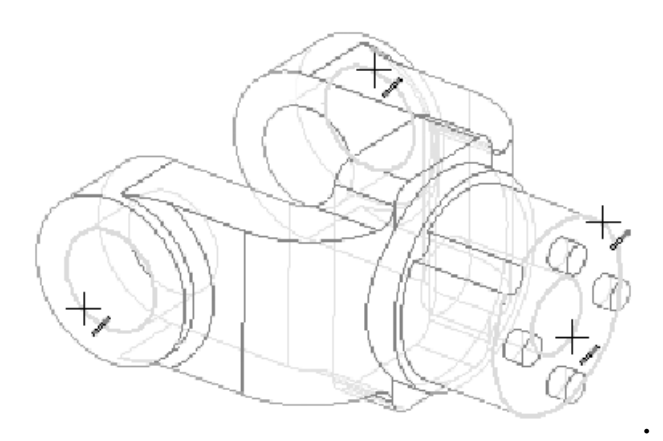

Рисунок 56.

5. Нажмите кнопку Создать объект (рис. 57).

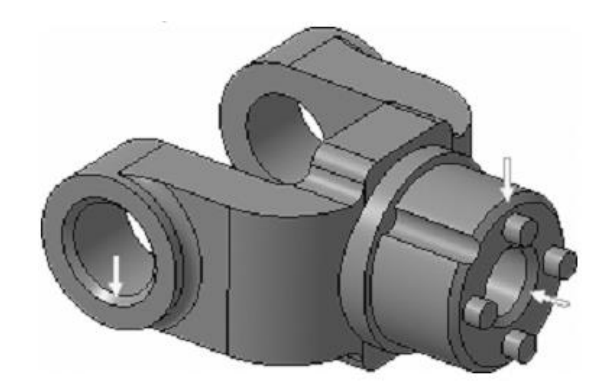

Рисунок 57.

# **1.24. Создание массива канавок.**

- 1. Нажмите кнопку Массив по концентрической сетке.
- 2. Укажите грань канавки (рис. 58)

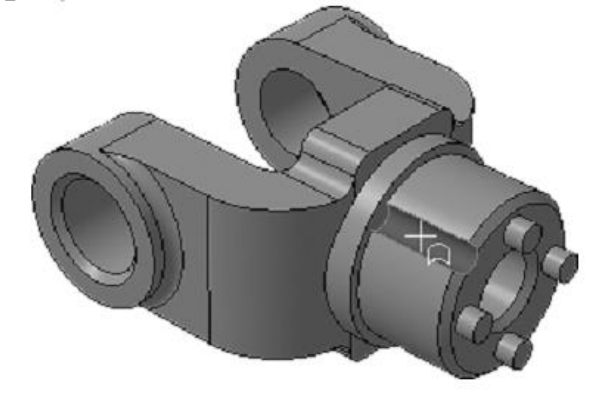

Рисунок 58.

3. Откройте вкладку Параметры на Панели свойств.

4. Для определения оси массива укажите цилиндрическую грань бобышки.

5. Нажмите кнопку Создать объект (рис.59).

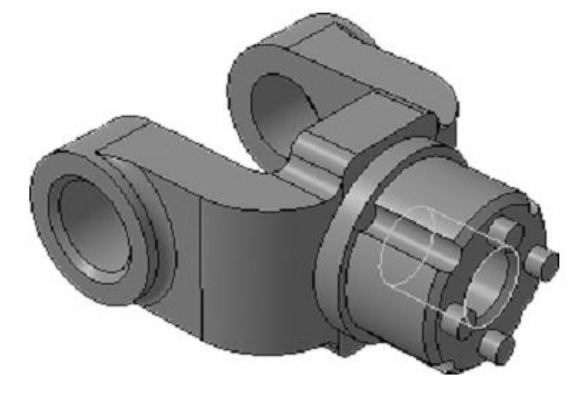

Рисунок 59.

# **1.25. Скругление по касательным ребрам.**

1. Нажмите кнопку Скругление на панели Редактирование детали.

2. Задайте радиус скругления 2 мм.

3. Укажите ребро в основании круглой бобышки.

Остальные ребра гладко сопряжены с указанным.

4. Откройте вкладку Параметры.

Обратите внимание на включенную опцию По касательным ребрам — она обеспечит автоматическое скругление остальных ребер.

5. Нажмите кнопку Создать объект (рис. 60).

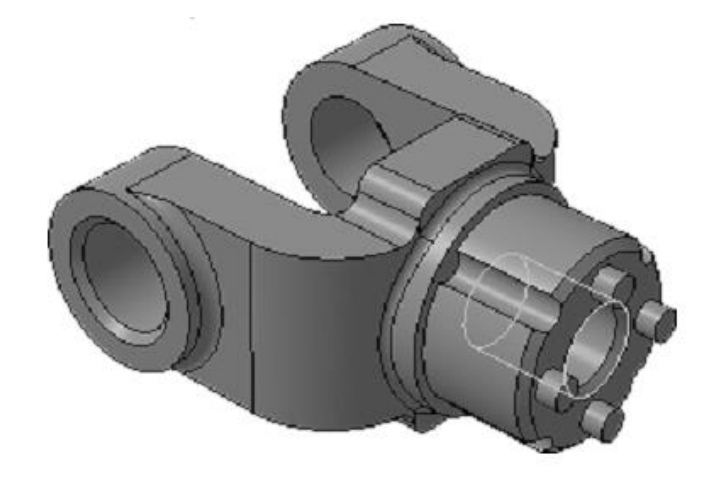

Рисунок 60.

### **Задание 2**

Создать рабочий чертеж детали Вилка (рис.61).

Порядок выполнения работы:

- 1.Выбор главного вида.
- 2.Создание и настройка чертежа.
- 3.Создание стандартных видов.
- 4.Создание разреза. Перемещение видов.
- 5.Создание местного разреза.
- 6.Создание выносного элемента.
- 7.Простановка осевых линий.
- 8.Построение обозначений центров.
- 9.Оформление чертежа.

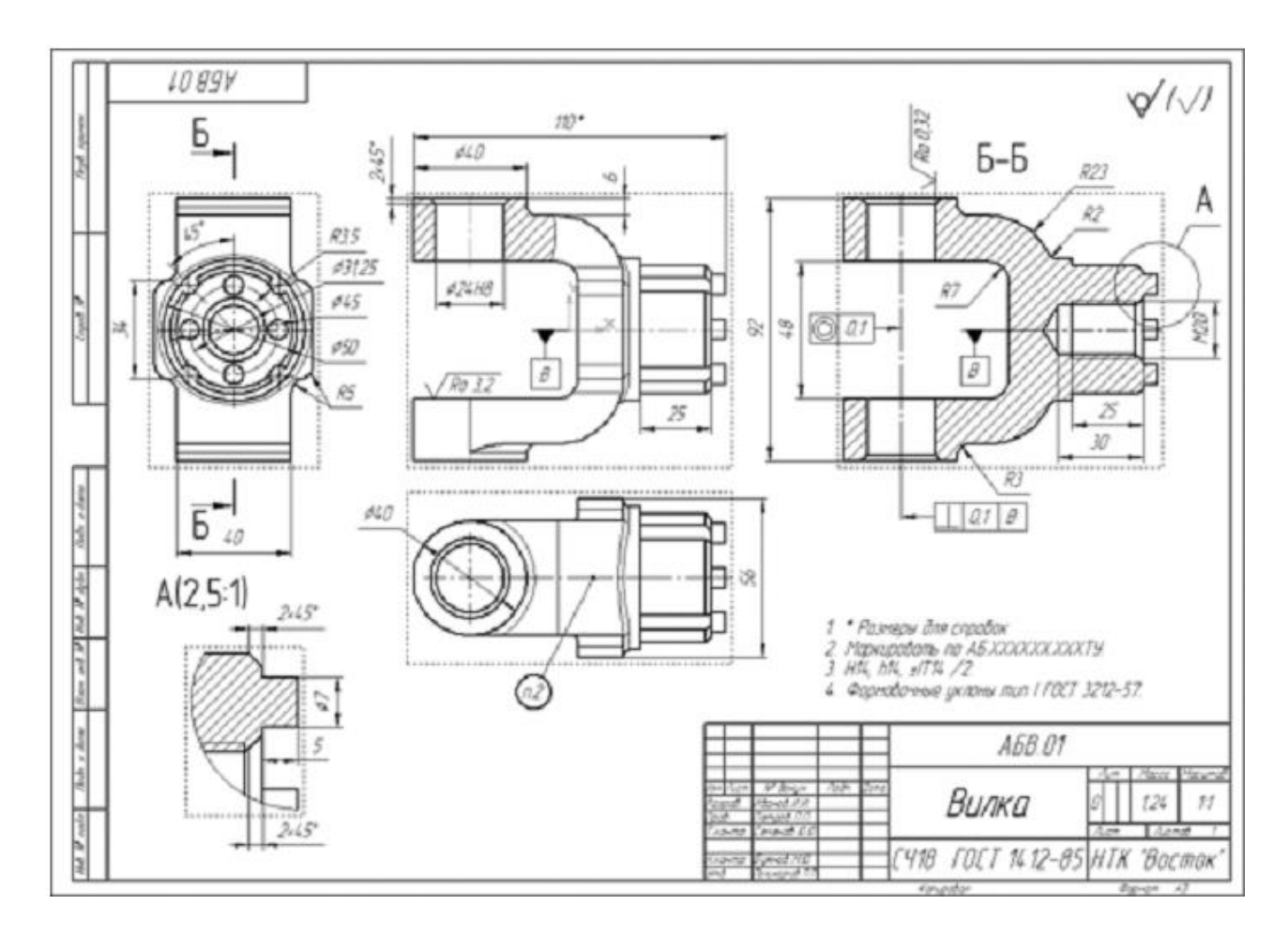

Рисунок 61.

# **2.1. Выбор главного вида.**

Конструктор может моделировать деталь, не принимая во внимание то, каким будет ее главный вид на чертеже. Предположим, что главный вид будет таким. Этой ориентации не соответствует ни одна из стандартных ориентаций. Можно создать нужную ориентацию.

1. Установите стандартную ориентацию Сверху.

2. На клавиатуре нажмите и удерживайте нажатой клавишу  $\langle$ Alt $\rangle$ .

3. На клавиатуре нажимайте клавишу <Стрелка влево> модель будет поворачиваться с шагом 15 градусов в плоскости экрана по часовой стрелке (рис. 62).

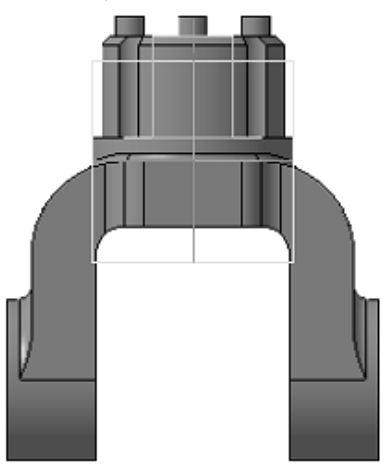

Рисунок 62.

4. После того, как модель примет горизонтальную ориентацию, отпустите клавиши.

# *Создание пользовательской ориентации*

Любую текущую ориентацию можно сохранить как пользовательскую.

5. Нажмите кнопку Ориентация на панели Вид.

6. В окне Ориентация вида нажмите кнопку Добавить.

- 7. Введите имя проекции и нажмите кнопку ОК.
- 8. Нажмите кнопку Выход.

9. Установите для модели стандартную ориентацию Изометрия XYZ.

10. Сохраните модель на диске.

# **2.2. Создание и настройка чертежа.**

1. Для создания нового чертежа вызовите команду Файл — Создать или нажмите кнопку Создать на панели Стандартная.

2. Укажите тип создаваемого документа Чертеж и нажмите кнопку ОК. На экране появится окно нового чертежа.

3. Нажмите кнопку Менеджер документа на панели Стандартная.

4. Щелкните мышью на строке параметров листа в правой части окна Менеджера документа.

Менеджер документа предназначен для работы с объектами, составляющими структуру чертежа: листами, видами и слоями.

5. Раскройте список форматов и укажите А3.

6. Щелкните на пиктограмме Ориентация для выбора горизонтальной ориентации листа.

7. Нажмите кнопку ОК.

8. Нажмите кнопку Показать все на панели Вид (рис. 63).

| Менеджер документа                  |                                                                                                    |                                 |
|-------------------------------------|----------------------------------------------------------------------------------------------------|---------------------------------|
|                                     | $\textbf{M} \subseteq \textbf{M} \subseteq \textbf{M} \times \textbf{M} \subseteq \textbf{M} \textbf{M} \text$ |                                 |
| ⊟ ≧ БЕЗИМЕНИ                        | Формат Кратность Ориентация                                                                                                    | Библиотека оформл<br>Оформление |
| ⊕Э Листы<br><b>ЕУ</b> Системный вид | $\blacksquare$<br>m.<br>A3<br>$\overline{a}$                                                                                                    | graphic.lyt<br>Чертеж констр.   |
|                                     |                                                                                                    |                                 |
|                                     |                                                                                                    |                                 |
|                                     |                                                                                                    |                                 |
|                                     | ш                                                                                                    | $\rightarrow$                   |
| 冠                                   | 0K<br>Применить                                                                                                    | Справка<br>Отмена               |

Рисунок 63.

9. Нажмите кнопку Показать все на панели Вид.

### *Настройка параметрического режима*

После создания всех необходимых видов чертеж нужно оформить: проставить в нем размеры и технологические обозначения, провести осевые линии, построить обозначения центров отверстий и т.д. Между чертежом и моделью система формирует ассоциативную

связь: любое изменение модели будет автоматически отображено на чертеже. Необходимо, чтобы при изменении модели автоматически изменялись значения размеров и их положение на чертеже, а также положение технологических обозначений. Для этого оформление чертежа нужно выполнять в параметрическом режиме. Это позволит сформировать ассоциативные связи между геометрическими объектами и элементами оформления.

10. Включите кнопку Параметрический режим на панели Текущее состояние.

11. Выполните команду Сервис — Параметры.

На экране откроется окно Параметры с активной вкладкой Текущий чертеж.

12. Отключите опцию Фиксировать размеры и нажмите ОК.

Необходимость отключения опции Фиксировать размеры связана с тем, что на ассоциативных чертежах (в отличие от эскизов 3Dмодели) размеры не могут управлять изображением— оно определяется текущем состоянием трехмерной модели. Поэтому все размеры должны иметь статус "информационный".

### **2.3. Создание стандартных видов.**

При работе с чертежами, содержащими ассоциативные виды, система автоматически проверяет соответствие между изображениями в этих видах и соответствующими моделями. Если будет обнаружено какоелибо рассогласование, виды отображаются перечеркнутыми. Можно в любое время перестроить чертеж, воспользовавшись кнопкой Перестроить на панели Вид, или нажать клавишу <F5> на клавиатуре.

1. Нажмите кнопку Стандартные виды на инструментальной панели Виды.

2. Если деталь Вилка открыта, просто нажмите OK. В противном случае нажмите кнопку Из файла и укажите положение детали на диске.

3. На Панели свойств выберите ориентацию изображения для главного вида— созданную в модели пользовательскую ориентацию Главный вид.

4. Нажмите кнопку Схема видов для выбора нужных видов.

5. Откажитесь от создания вида Слева и включите создание вида Справа. Нажмите ОК (рис.64).

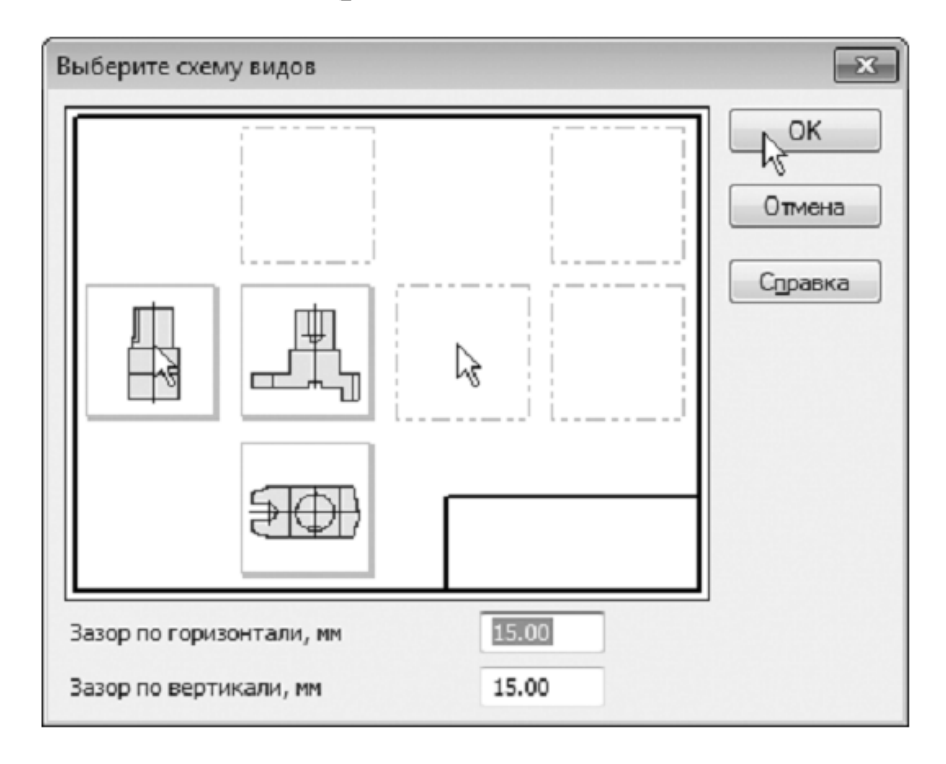

Рисунок 64.

6. На Панели свойств откройте вкладку Линии и включите кнопку Показывать в группе Линии переходов.

7. Укажите мышью положение видов на чертеже. Система построит указанные виды и заполнит ячейки штампа данными из 3Dмодели (рис. 65).

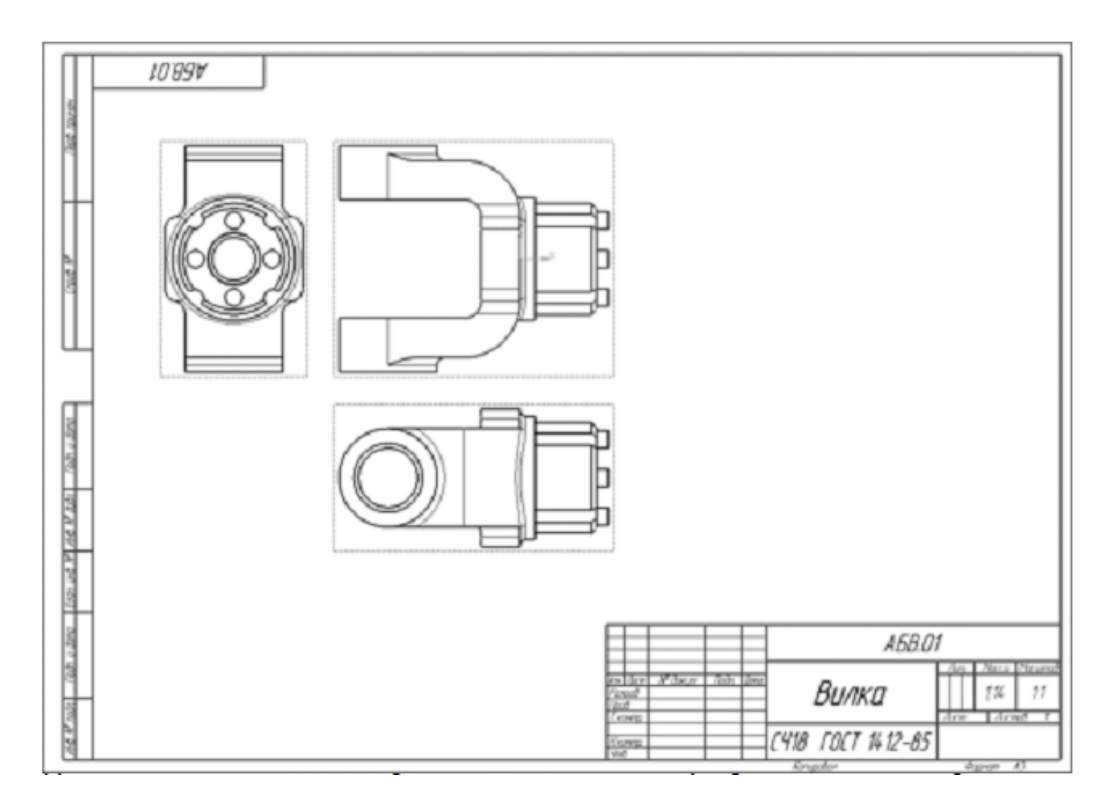

Рисунок 65.

8. Нажмите кнопку Сохранить на панели Стандартная.

9. Убедитесь, что поле Имя файла заполнено данными из основной надписи чертежа.

10. Нажмите кнопку Сохранить — документ будет записан на диск.

# **2.4. Создание разреза. Перемещение видов.**

1. Установите курсор на пунктирную рамку вида Справа.

Пунктирная рамка — это признак ассоциативного вида, то есть вида, связанного с 3Dмоделью. Она не выводится на печать и является средством управления видом.

2. Нажмите левую кнопку мыши и, не отпуская клавишу, «перетащите» вид влево на свободное место. Так как виды находятся в проекционной связи, этот вид можно перемещать только в горизонтальном направлении.

3. Таким же образом опустите чуть ниже вид Сверху.

4. Щелчком мыши в любом свободном месте чертежа отмените выделение вида.

В процессе работы над документом можно многократно пере-

мещать виды, добиваясь равномерного заполнения листа чертежа.

# *Как сделать вид текущим*

5. На панели Текущее состояние раскройте список Состояния видов и укажите вид номер 3.

Один из видов чертежа является текущим. Все новые объекты создаются в текущем виде и далее принадлежат именно этому виду. Если вы ходите работать с каким-то определенным видом (проставлять в нем размеры, добавлять технологические обозначения и т.д.), обязательно сначала сделайте этот вид текущим.

Линия разреза должна пройти точно через центр детали. Предварительно можно построить вспомогательную прямую и использовать ее в качестве объекта привязки при построении линии разреза.

6. Нажмите кнопку Вертикальная прямая на Расширенной панели команд построения вспомогательных прямых.

7. С помощью привязки Ближайшая точка укажите центральную точку детали.

8. На панели Глобальные привязки отключите привязку Выравнивание, включите привязки Середина и Угловая.

9. С помощью команды Линия разреза/Сечения на инструментальной панели Обозначения постройте линию сечения А-А. Для этого укажите начальную точку линии разреза (точка 1), затем объект направления линии разреза — вспомогательную прямую (мишень 2) и конечную точку линии разреза (точка 3).

10. Добейтесь, чтобы стрелки располагались слева от линии разреза/сечения. Для этого перемещайте курсор. Когда он пересечет прямую, содержащую линию разреза/сечения, фантом перестроится: стрелки расположатся по другую сторону от линии.

11. После этого система перейдет в режим автоматического построения разреза — укажите его положение на чертеже. Система создаст новый вид и сделает его текущим (рис. 66).

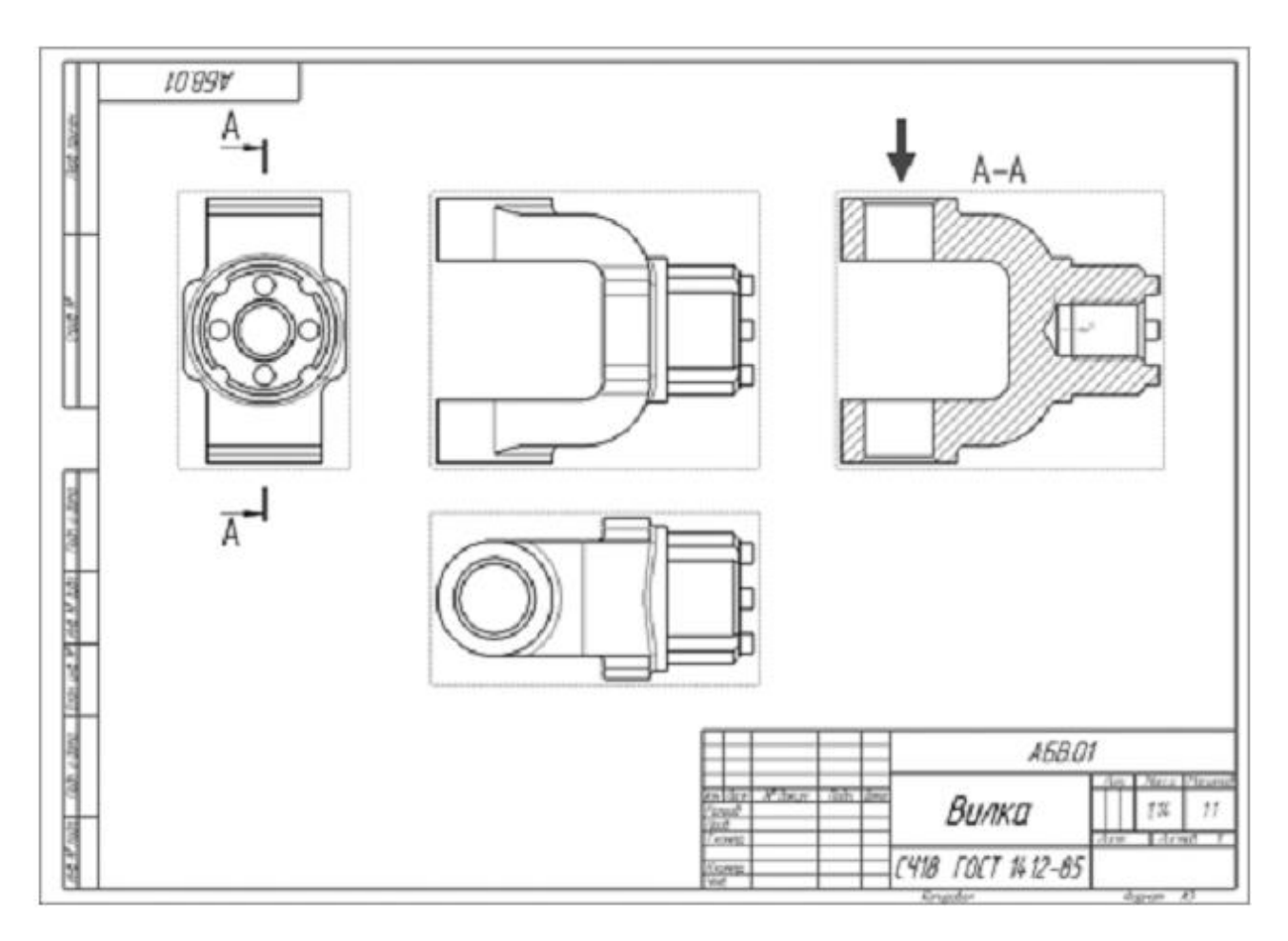

# Рисунок 66.

12. Удалите вспомогательную вертикальную прямую. Для этого выделите ее щелчком мыши и нажмите клавишу <Delete> на клавиатуре.

### **2.5. Создание местного разреза.**

1. Сделайте текущим вид номер 1 — главный вид детали. Старайтесь создавать комфортные условия для работы, увеличивая нужный участок чертежа вращением колесика мыши. Масштабирование выполняется относительно той точки, где находится курсор. Для перехода к другому участку нажмите кнопку Показать все на панели Вид.

2. Постройте окружность на верхней проушине в том месте, где необходимо получить местный разрез (рис. 67).

3. Нажмите кнопку Местный разрез на инструментальной панели Виды.

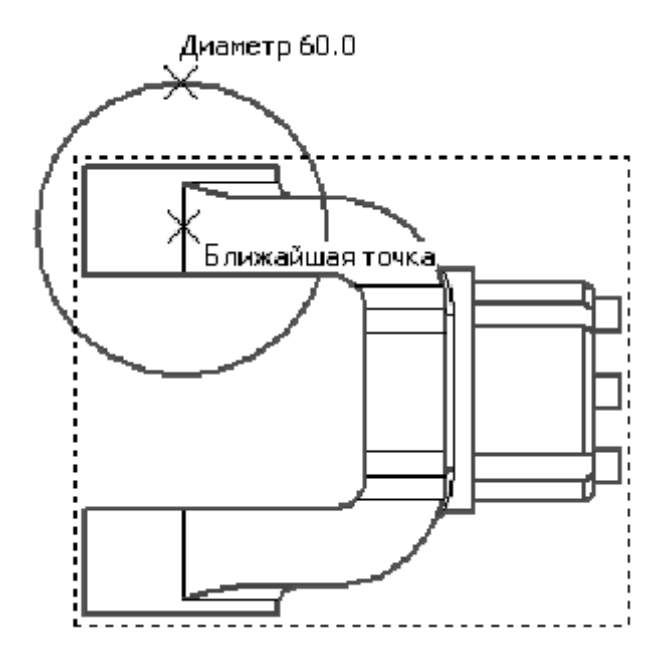

Рисунок 67.

4. Нажмите кнопку Местный разрез на инструментальной панели Виды.

5. Укажите построенную окружность.

6. На виде Сверху укажите положение секущей плоскости местного разреза.

7. На главном виде чертежа система построит местный разрез (рис. 68)

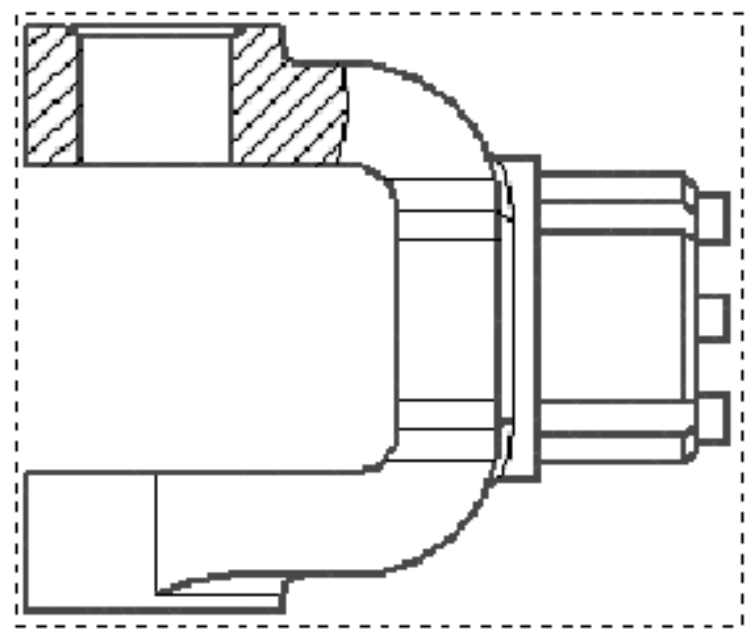

Рисунок 68.

## **2.6. Создание выносного элемента.**

1. Сделайте текущим вид номер 4 — разрез А-А.

2. Нажмите кнопку Выносной элемент на инструментальной панели Обозначения.

3. Постройте обозначение выносного элемента. Для этого укажите центральную точку 1 контура выносного элемента, затем точку 2 на контуре и точку 3 начала полки.

После этого система перейдет в режим автоматического построения выносного вида.

4. На Панели свойств раскройте список поля Масштаб и укажите масштаб увеличения 2.5:1.

5. Откройте вкладку Надпись вида. Включите опцию Масштаб для автоматического формирования текстовой ссылки на масштаб вида в его заголовке.

6. Укажите положение вида на чертеже (черная стрелка) (рис. 69).

Обратите внимание на то, как изменился заголовок сечения и его буквенное обозначение на виде Справа (белые стрелки). Это результат работы режима автоматической сортировки.

Автосортировка буквенных обозначений позволяет автоматически упорядочивать буквы, использующиеся в следующих обозначениях: стрелки взгляда, выносные элементы, линии разреза/сечения, базы.

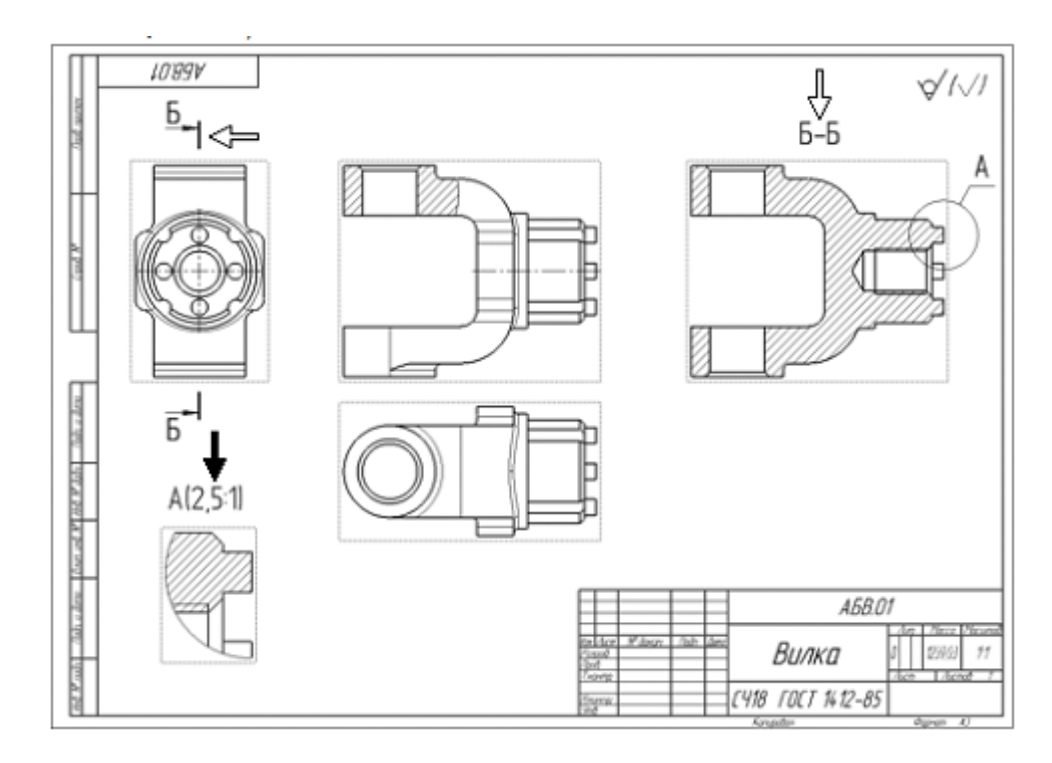

Рисунок 69.

# **2.7. Простановка осевых линий.**

1. Сделайте текущим вид номер 1 — Главный вид детали.

2. Нажмите кнопку Осевая линия по двум точкам на инструментальной панели Обозначения.

3. С помощью привязок постройте осевые линии для цилиндрических поверхностей (рис. 70).

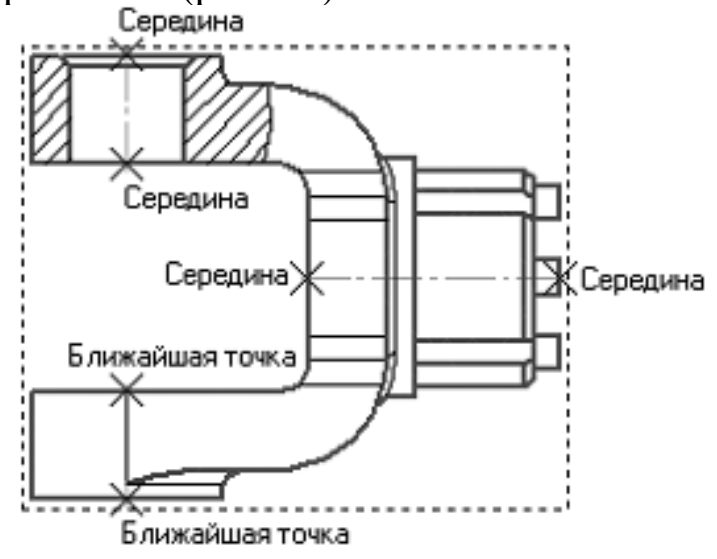

Рисунок 70.

4. Постройте осевые линии на разрезе ББ, предварительно сделав его текущим.

#### **2.8. Построение обозначений центров.**

1. Сделайте текущим вид номер 3 — вид Справа.

2. Вначале постройте окружность стилем линии Осевая, определяющую положение цилиндрических бобышек (черная стрелка, точки 1 и 2).

3. Затем нажмите кнопку Обозначение центра на инструментальной панели Обозначения.

4. Укажите мишенью на внешнюю основную окружность (серая стрелка).

5. В поле Угол на Панели свойств введите значение угла наклона 0 градусов— система проставит к окружности знак обозначения центра (рис. 71).

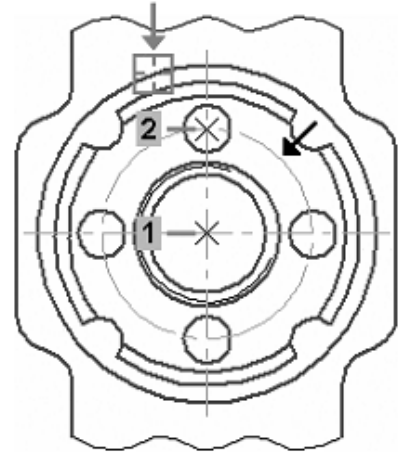

Рисунок 71.

Обозначения центров для четырех дуг, соответствующих пазам на модели, придется построить вручную.

6. Нажмите кнопку Дуга на панели Геометрия.

7. Постройте небольшую дугу стилем линии Осевая.Для этого укажите положение ее центра (точка 1), затем точку 2 начала дуги и точку 3 конца дуги.

8. С помощью команды Осевая линия по двум точкам постройте осевую линию 4–5. Точку 4 укажите с помощью привязки Середина, а точку 5—с помощью привязок Угол 45 градусов+Точка на кривой.

9. Повторите построения для трех остальных дуг.

10. Сделайте текущим вид номер 2 — вид Сверху.

11. Создайте обозначение центра для окружности, соответствующей отверстию в проушине.

12. Нажмите кнопку Прервать команду на Панели специального управления.

13. Щелкните мышью на значке обозначения центра — на нем появятся четыре узелка управления.

14. Установите курсор на правый узелок, при этом курсор поменяет свою форму. Нажмите и не отпускайте левую кнопку мыши.

15. Щелкните в пустом месте чертежа, чтобы снять выделение с объекта.

### **2.9. Оформление чертежа**

### *Простановка размеров*

1. С помощью команды Авторазмер на инструментальной панели Размеры проставьте в чертеже необходимые размеры.

### *Простановка технологических обозначений*

2. С помощью команд на инструментальной панели Обозначения проставьте в чертеже технологические обозначения (рис. 72).

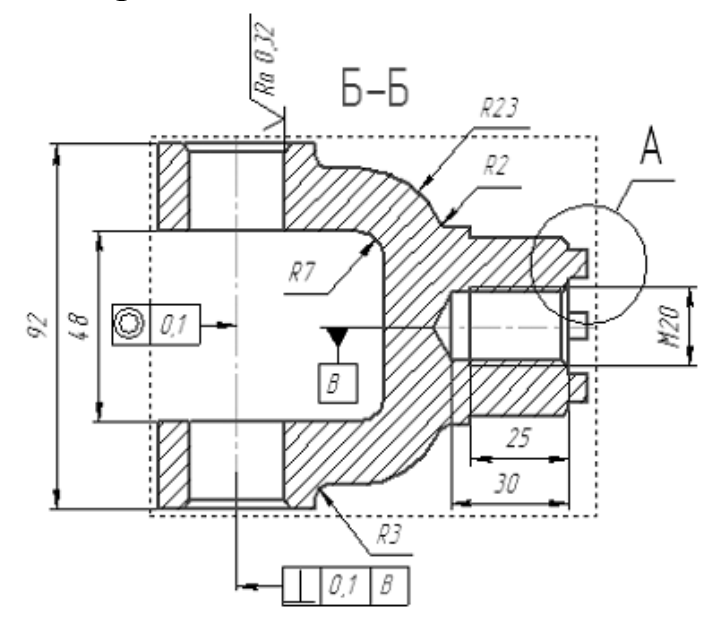

Рисунок 72.

### *Оформление технических требований*

3. Вызовите команду Вставка — Технические требования — Ввод.

4. В режиме текстового редактора введите текст технических требований (рис. 73).

1 \* Размеры для справок

2 Маркировать по AБ.XXXXXXXXYTY.

3 Нецказанные предельные отклонения: Н14, h14, ±IT14 /2

4 Формовочные цклоны тип I ГОСТ 3212-57.

# Рисунок 73.

5. Для выхода из режима ввода технических требований нажмите кнопку Закрыть в правом верхнем углу окна.

6. Ответьте Да на запрос системы относительно сохранения изменений технических требований в чертеж — система вернется в режим работы с чертежом.

7. При необходимости вызовите команду Вставка Технические требования — Размещение, задайте размеры страницы технических требований и ее положение на чертеже.

8. Для выхода из режима размещения технических требований нажмите кнопку Прервать команду на Панели специального управления.

# *Простановка знака неуказанной шероховатости*

9. Вызовите команду Вставка — Неуказанная шероховатость — Ввод (рис. 74).

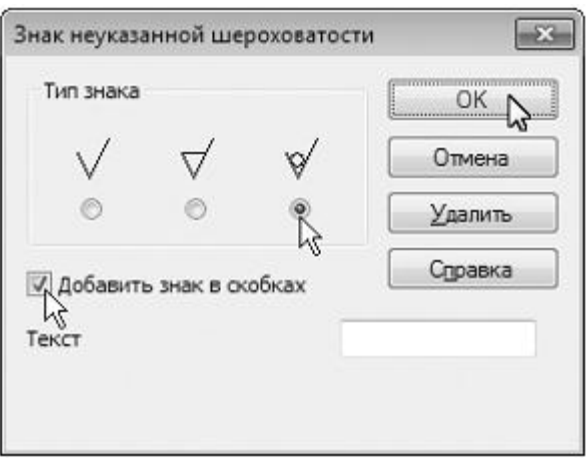

# Рисунок 74.

10. Определите значение шероховатости неуказанных поверхностей.

#### **Заполнение основной надписи**

11. Вызовите команду Вставка — Основная надпись. или дважды щелкните левой кнопкой мыши на основной надписи чертежа

12. Заполните штамп (рис. 75).

|  |  |             | A5B.01            |                        |       |             |         |  |  |
|--|--|-------------|-------------------|------------------------|-------|-------------|---------|--|--|
|  |  |             |                   |                        |       | <b>COLT</b> | Pacuran |  |  |
|  |  | <b>Gana</b> |                   |                        |       |             |         |  |  |
|  |  |             | Вилка             |                        |       | 124         |         |  |  |
|  |  |             |                   |                        |       |             |         |  |  |
|  |  |             |                   |                        | lk cm |             |         |  |  |
|  |  |             |                   |                        |       | ACKOH       |         |  |  |
|  |  |             | C418 FOCT 1412-85 | <b>2DUNIA KOMMOHUU</b> |       |             |         |  |  |
|  |  |             |                   |                        |       |             |         |  |  |

Рисунок 75.

13. После заполнения штампа нажмите кнопку Создать объект.

14. Нажмите кнопку Перестроить на панели Вид.

15. Нажмите кнопку Сохранить на панели Стандартная.

16. Закройте окна всех документов.

Библиографический список

1.Кондаков А. И. САПР технологических процессов [Текст] : учебник. - 2-е изд., стер. - М. : Академия, 2008. - 272 с. ил.

2.Высогорец, Я.В. САПР ТП «Вертикаль»: учебное пособие для самостоятельной работы / Я.В. Высогорец. – Челябинск: Изд-во ЮУрГУ, 2012. – 48 с.

3.КОМПАС-3D. Руководство пользователя. – СПб.: ЗАО «АСКОН» 2009 – 215 с. ил.

4.Вертикаль-Технология. Руководство пользователя. – СПб.: ЗАО «АСКОН» 2009. -143 с. ил.